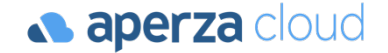

# アペルザクラウド メール配信機能マニュアル

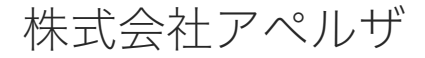

Redesigning the industrial structure of manufacturing

 $\bigoplus$  https://www.aperza.co.jp/ $\boxtimes$  sales-support@aperza.biz

本資料では、アペルザクラウドを用いたメール配信を行うために必要な初期設定や、お客様の準備作業 について解説します。なお、本準備作業につきましては個人情報を扱うため、情報漏洩等のトラブル回 避などの観点からもお客様ご自身での作業をお願いしております。何卒ご理解のほどお願いいたします。

**Confidential v1.4**

## P.2 (1) 初期設定

- P.3 (1-1) メール送信者ドメインの利用申請・設定
- P.7 (1-2) メール送信者の新規登録

### P.9 (2) 顧客情報の登録

- P.10 (2-1) グループの作成
- P.13 (2-2) 顧客情報の一括登録
- P.24 (2-3) 顧客情報の個別登録

### P. 25 (3) メールの下書き作成~配信

- P.29 (3-1) メールの下書き作成
- P.36 (3-2) メールの配信
- P.40 (3-3) 配信レポート

P. 43 FAQ

# (1) 初期設定

(1-2) メール送信者ドメインの利用申請・設定

(1-2) メール送信者の新規登録

# (1-1) メール送信者ドメインの利用申請・設定

メール送信者ドメインの利用申請・設定(1/2)

**a** aperza cloud

### アクセスURL:https://cloud.aperza.com/mail/delivery/index.html

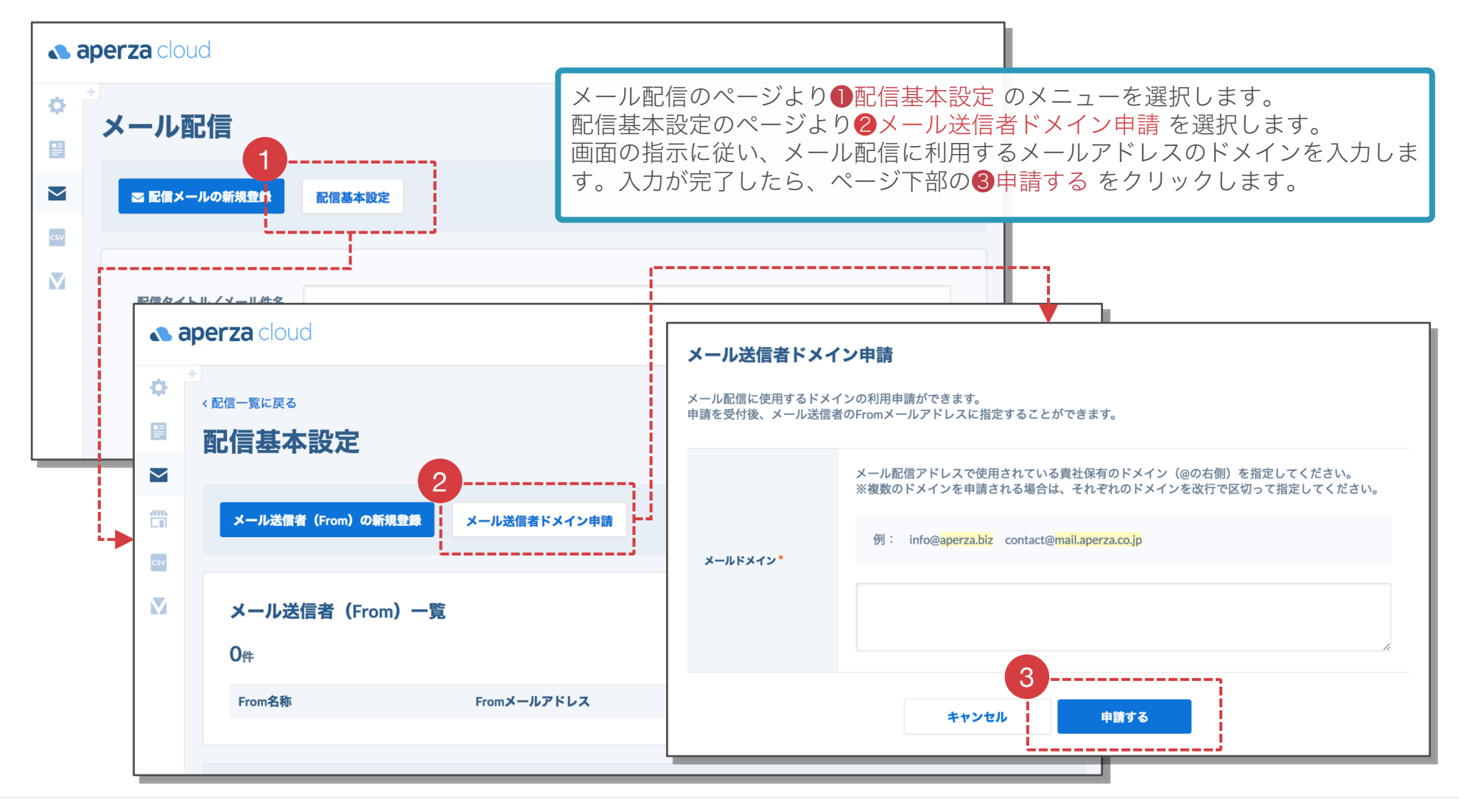

## メール送信者ドメインの利用申請・設定(2/2)

メール送信者ドメインの利用申請を行った後の流れは下記の通りです。

### (1) アペルザよりご連絡※

アペルザ担当者より『ドメイン認証』(詳細は次ページ参照)に必要な情報を、申請者のログインID として登録されているメールアドレス宛てにお送りします。

### (2) お客様でのDNS設定作業実施

お送りした内容をもとに、メールアドレスにご利用されるドメイン(アドレスの@マーク以降)の DNS設定(詳細は次ページ参照)をお願いいたします。

### (3) お客様よりアペルザへご連絡

設定が完了されましたら、完了した旨をアペルザ担当者までメールでお知らせください。

### (4) アペルザよりご連絡※

アペルザにてDNSの設定内容に問題がないかを確認し、確認結果をご連絡いたします。

※お客様からの申請・ご連絡を受けてから2営業日以内に連絡がない場合は、大変お手数ですが、クライアントサクセスチーム までごお知らせください。【連絡先】045-228-8237 / sales-support@aperza.biz

## 参考)ドメイン認証について

**a aperza** cloud

ドメイン認証とは、アペルザクラウドからメールを送信する際に使われるメールアドレスが、お客様が所有す るものであることを確認し、また、メールの受信者がメールの送信元がお客様であることを確認できるようにす るための手続きです(なりすまし防止のための手続きです)。

アペルザでは本認証確認の手続きを必須としており、認証されていないドメインを用いたメールアドレスでは メール送信を行うことができません。

■ドメイン認証の方法

メール配信にご利用されるドメインのDNSレコードへ以下のような内容をご登録いただきます。

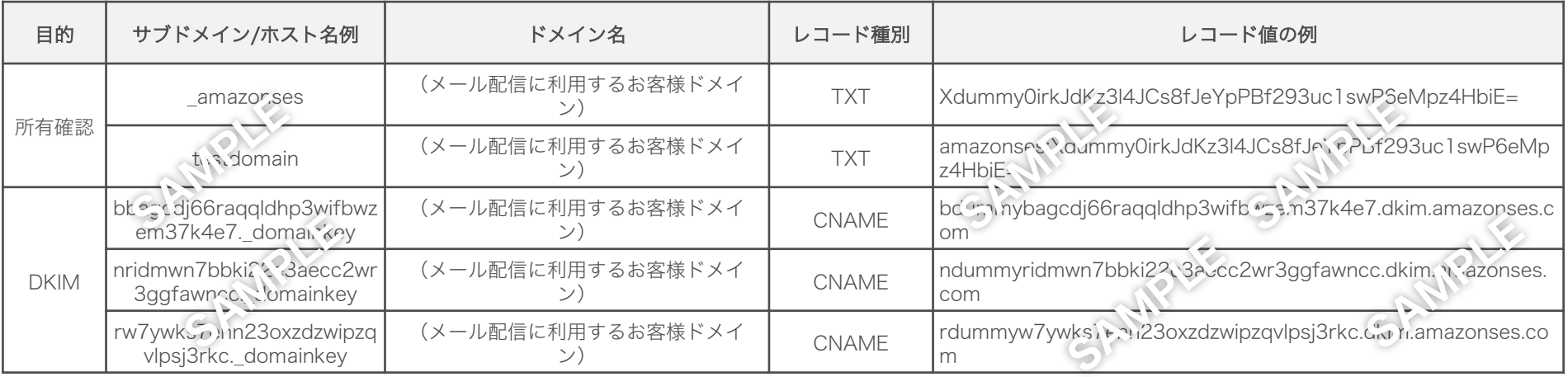

尚、これらの設定は、アペルザクラウドでのメール配信を利用している限り必要となるため、ドメインの登録完 了後も上記の設定は変更・削除しないようお願いいたします。

# (1-2) メール送信者の新規登録

メール送信者の新規登録

### アクセスURL:https://cloud.aperza.com/mail/delivery-source/index.html

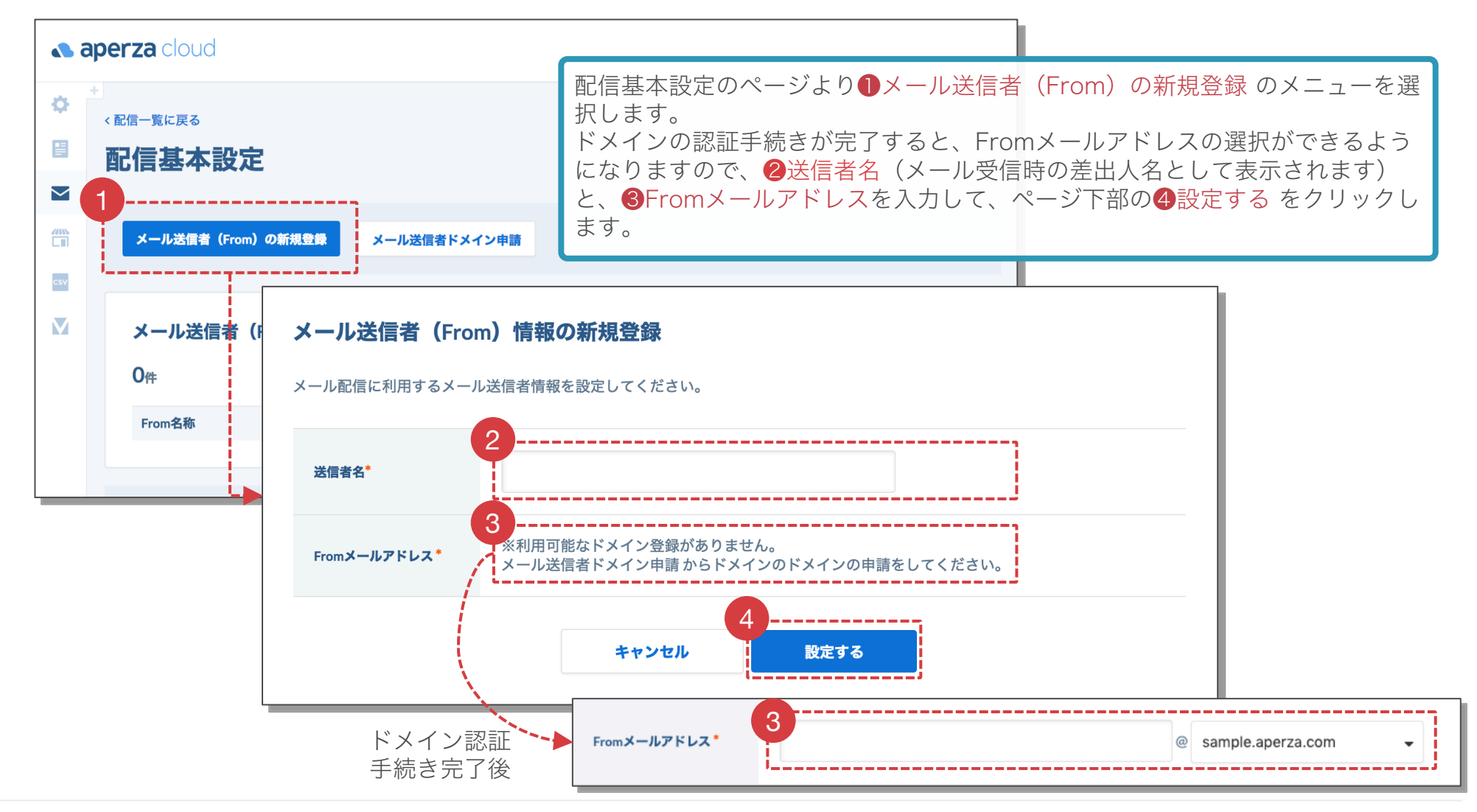

## (2) 顧客情報の登録

(2-1) グループの作成 (2-2) 顧客情報の一括登録 (2-3) 顧客情報の個別登録

# (2-1) グループの作成

グループの作成(1/2)

### アクセスURL:https://cloud.aperza.com/customer/group/index.html

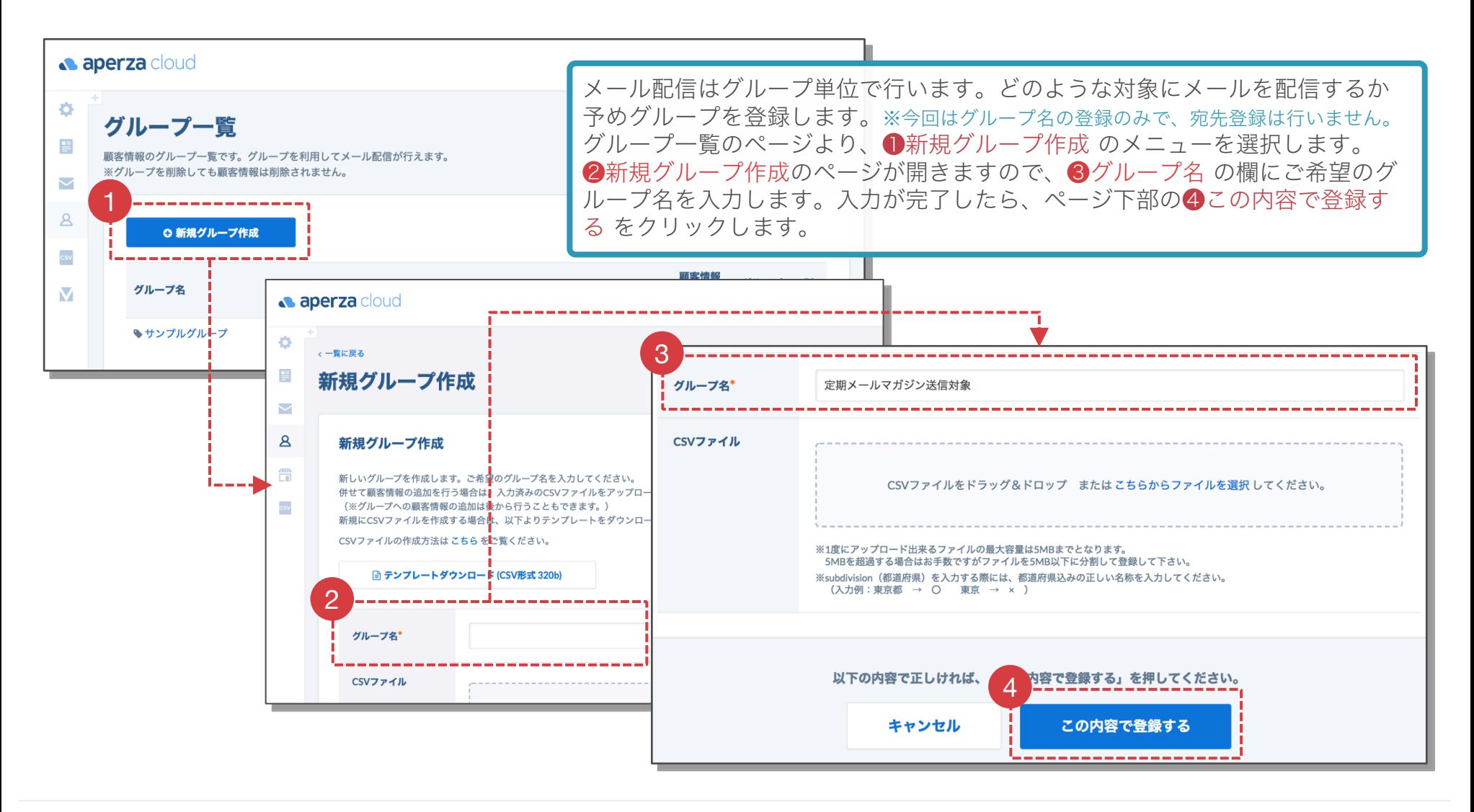

グループの作成(2/2)

**a** aperza cloud

アクセスURL:https://cloud.aperza.com/customer/group/index.html

登録が完了すると、グループの一覧に新しいグループが追加されます。 再度グループ名の編集を行う場合は❶グループ編集 をクリックします。(また、2顧客情報登録・編集 を 選択すると、このグループに宛先を追加することができます。) 尚、アペルザのサービスを既にご利用いただいている場合、アペルザのサイト経由のコンテンツダウンロー ドによるリード情報は❸[Aperza] Download Customers へ自動で追加されていきます。

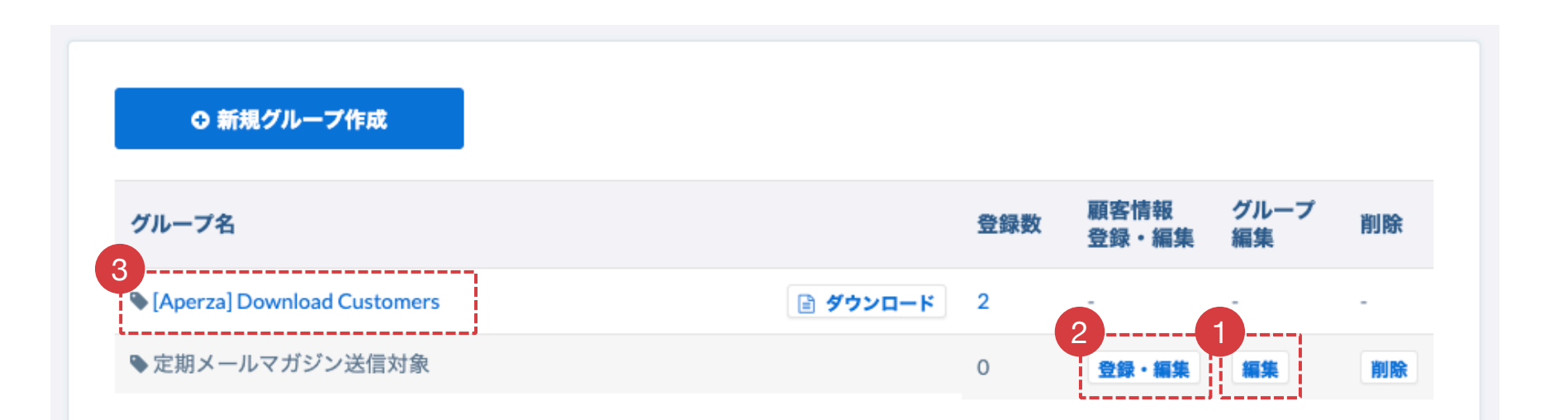

# (2-2) 顧客情報の一括登録

## 顧客情報の一括登録の流れ

- 1.テンプレートのダウンロード アペルザクラウド管理画面より登録用テンプレートをダウンロードします。
- 2.テンプレートへのデータ入力 登録用テンプレートを Microsoft Excel で開き、入力・編集します。
- 3.CSVファイルの出力 保存した Excelファイルを、CSVファイルとして書き出します。
- 4.CSVファイルのアップロード 書き出したCSVファイルをアペルザクラウドへアップロードします。

**a aperza** cloud

1. テンプレートのダウンロード

### アクセスURL:https://cloud.aperza.com/customer/index.html

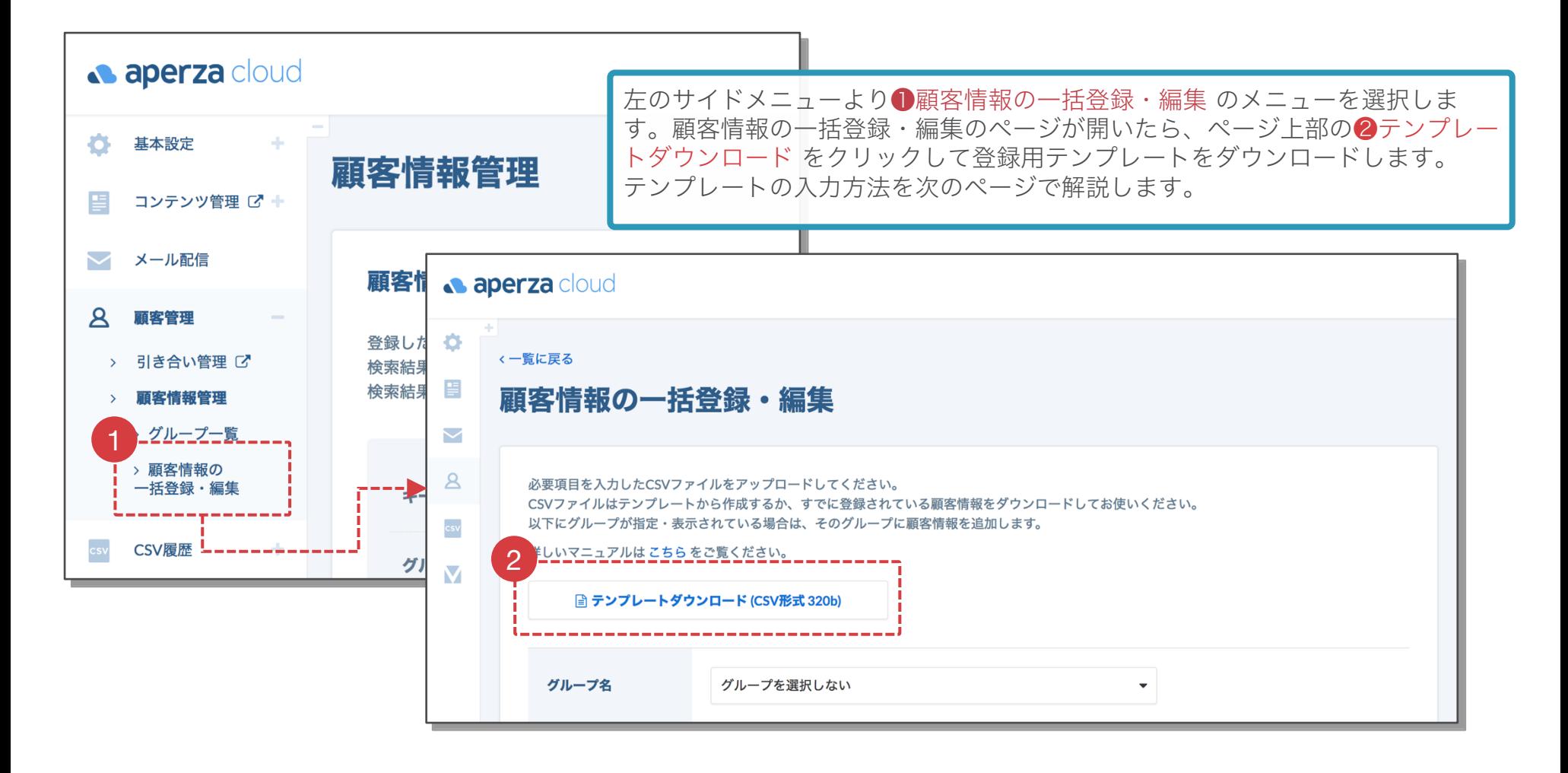

2. テンプレートへのデータ入力

## **a** aperza cloud

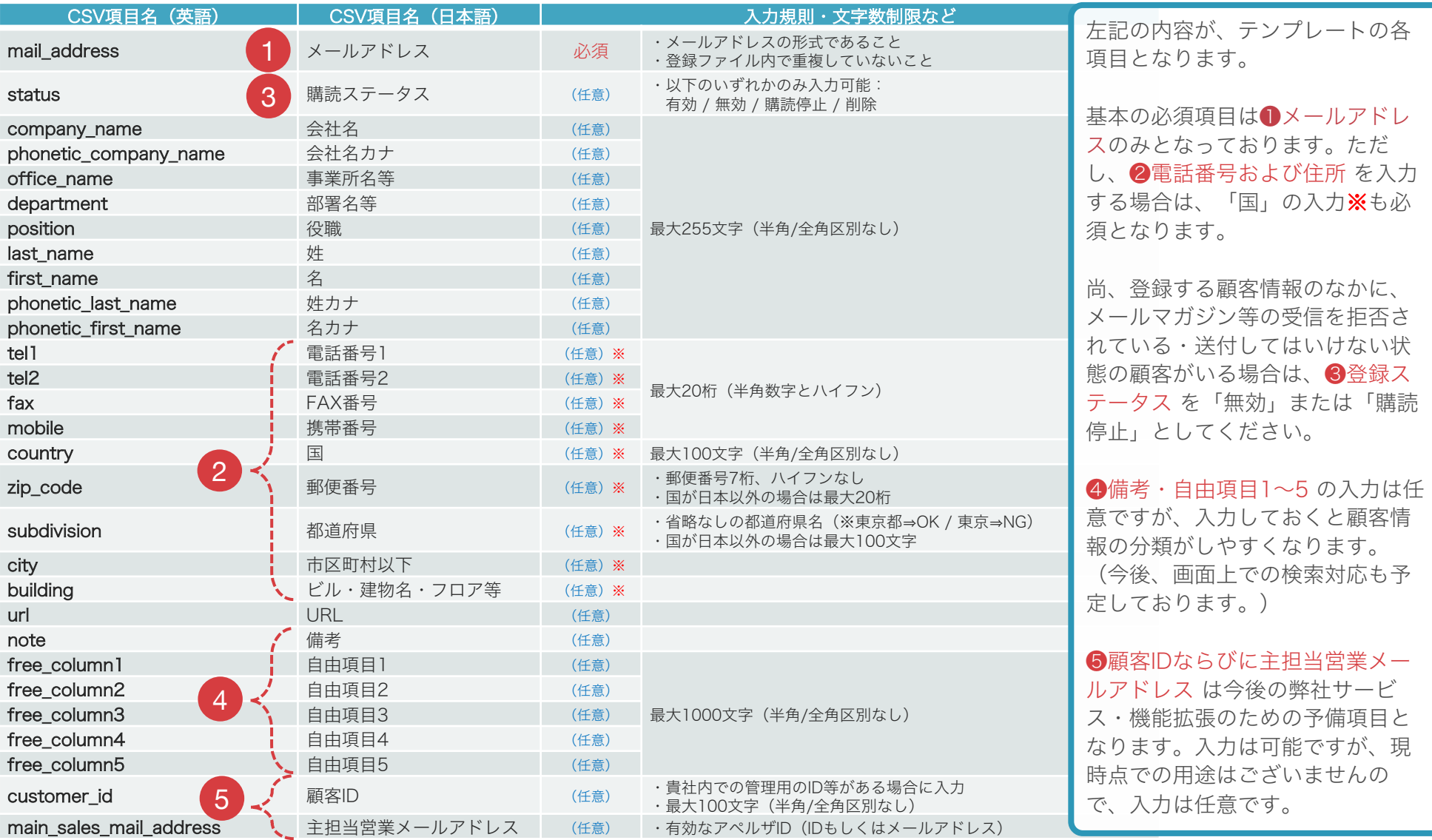

※国の表記方法やその他各種入力規則等については、次頁以降をご参照ください。

## 2. テンプレートへのデータ入力(補足 1/2)

**aperza** cloud

• テンプレートにデータを入力する際、項目列の削除、順序の変更、列名変更は行わないで ください。システム上で正しくファイルを読み取ることができません。

### • 住所ならびに電話番号を登録する際には、 「国名」の項目も入力必須となります。

アペルザクラウドでは、不正なデータが登録されないよう、住所および電話番号について は、入力形式のチェックをシステム上で行っております。

以下の項目については国によってチェックすべき形式が異なるため、以下の項目を入力す る際には国名も併せて入力するようお願いいたします。

### ▼対象項目

- ・電話番号関連:電話番号1、電話番号2、FAX番号、携帯番号
- ・住所関連:郵便番号、都道府県、市区町村以下、ビル・建物名・フロア等

2. テンプレートへのデータ入力(補足 2/2)

## **a** aperza cloud

### 入力・選択可能な国名の一覧は以下の通りです。

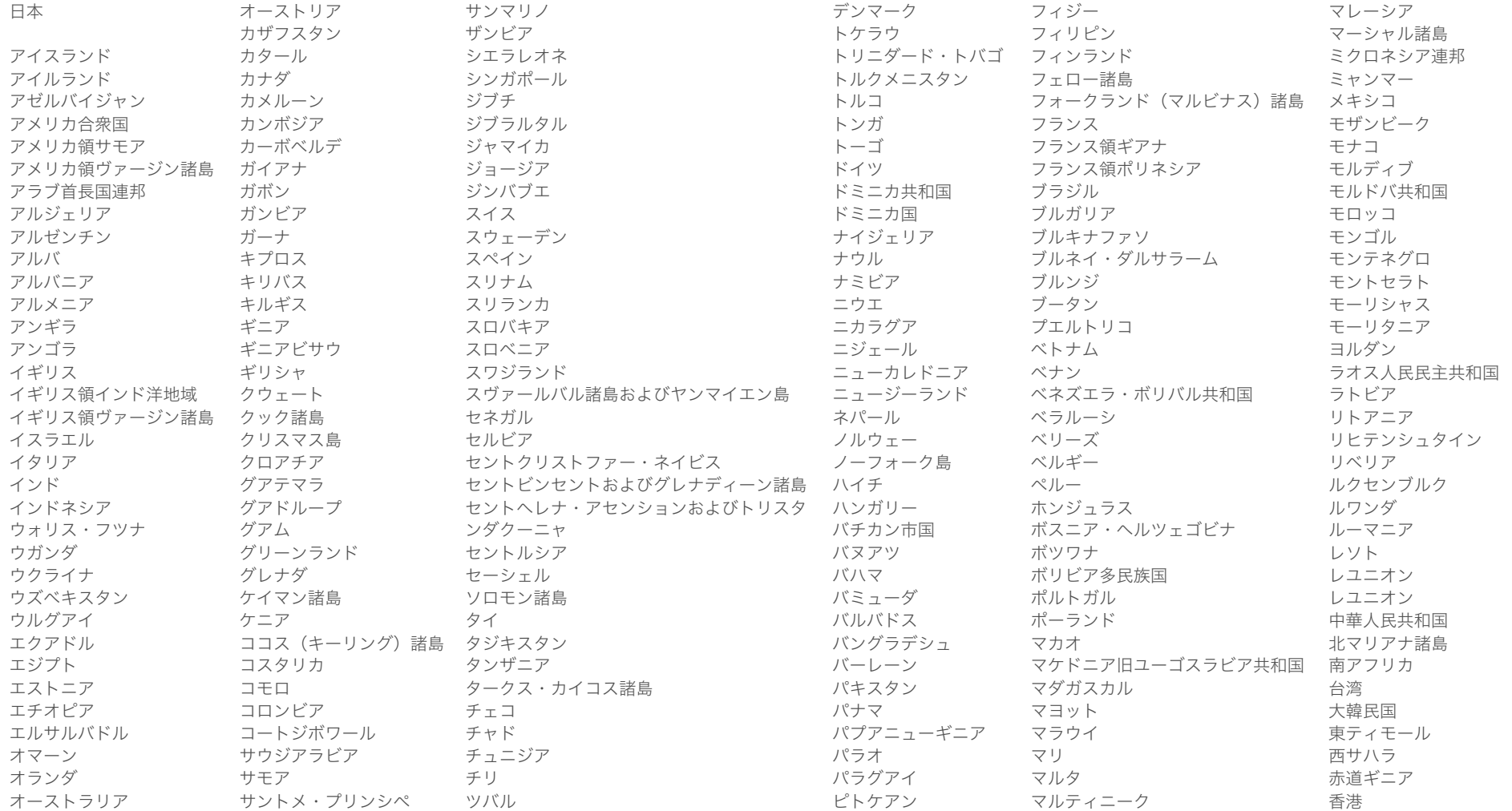

## 3. CSVファイルの出力 (Windows)

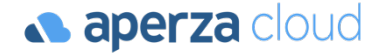

「ファイル」のメニューより選択し、 「名前を付けて保存」を選択します。

ファイルの種類に「CSV(カンマ区切り)」を指定して保存します。

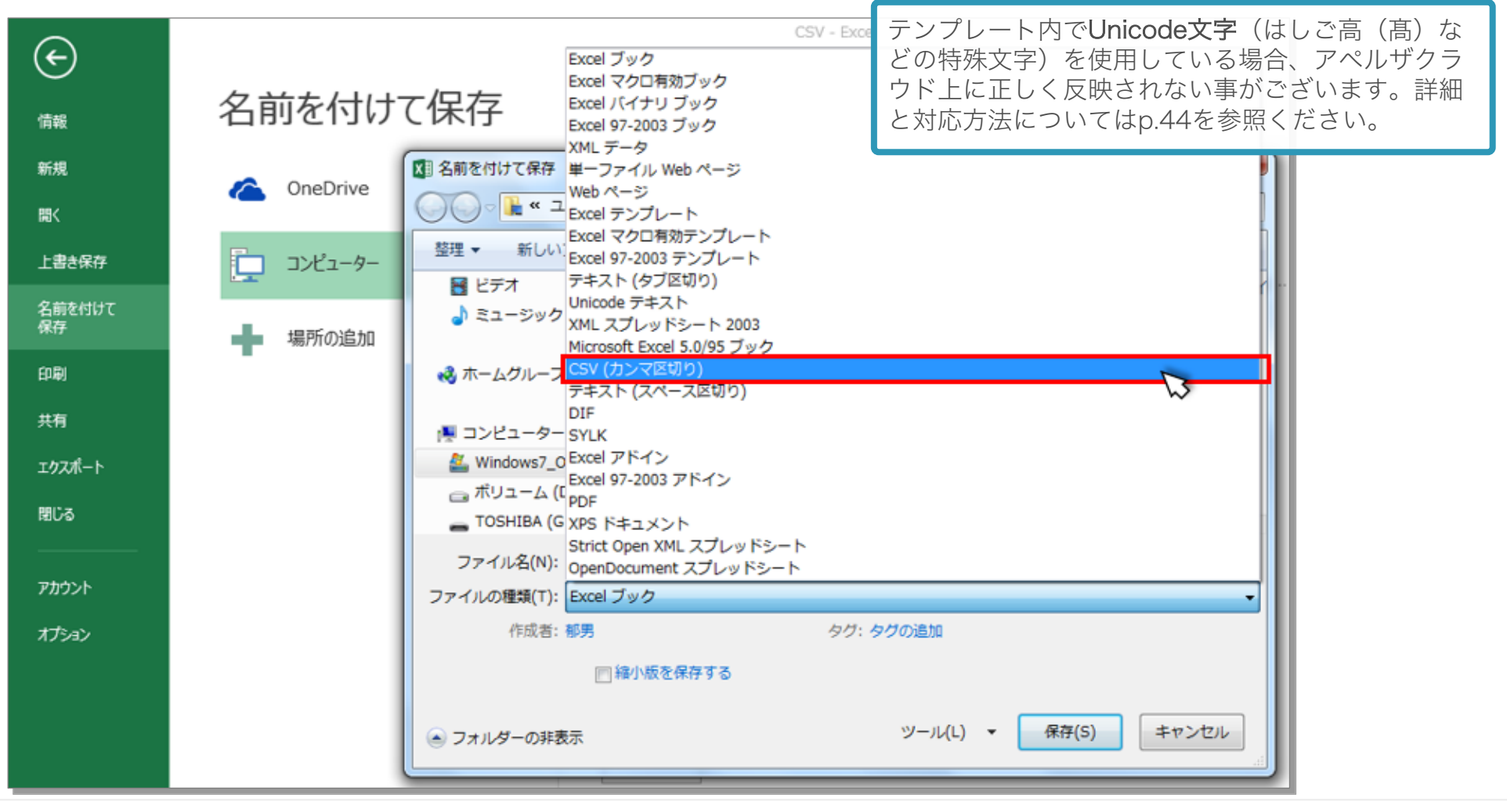

## 3. CSVファイルの出力(MacOS)

「ファイル」のメニューより選択し、 「名前を付けて保存」を選択します。 ファイルの種類に「CSV(カンマ区切り)」を指定して保存します。

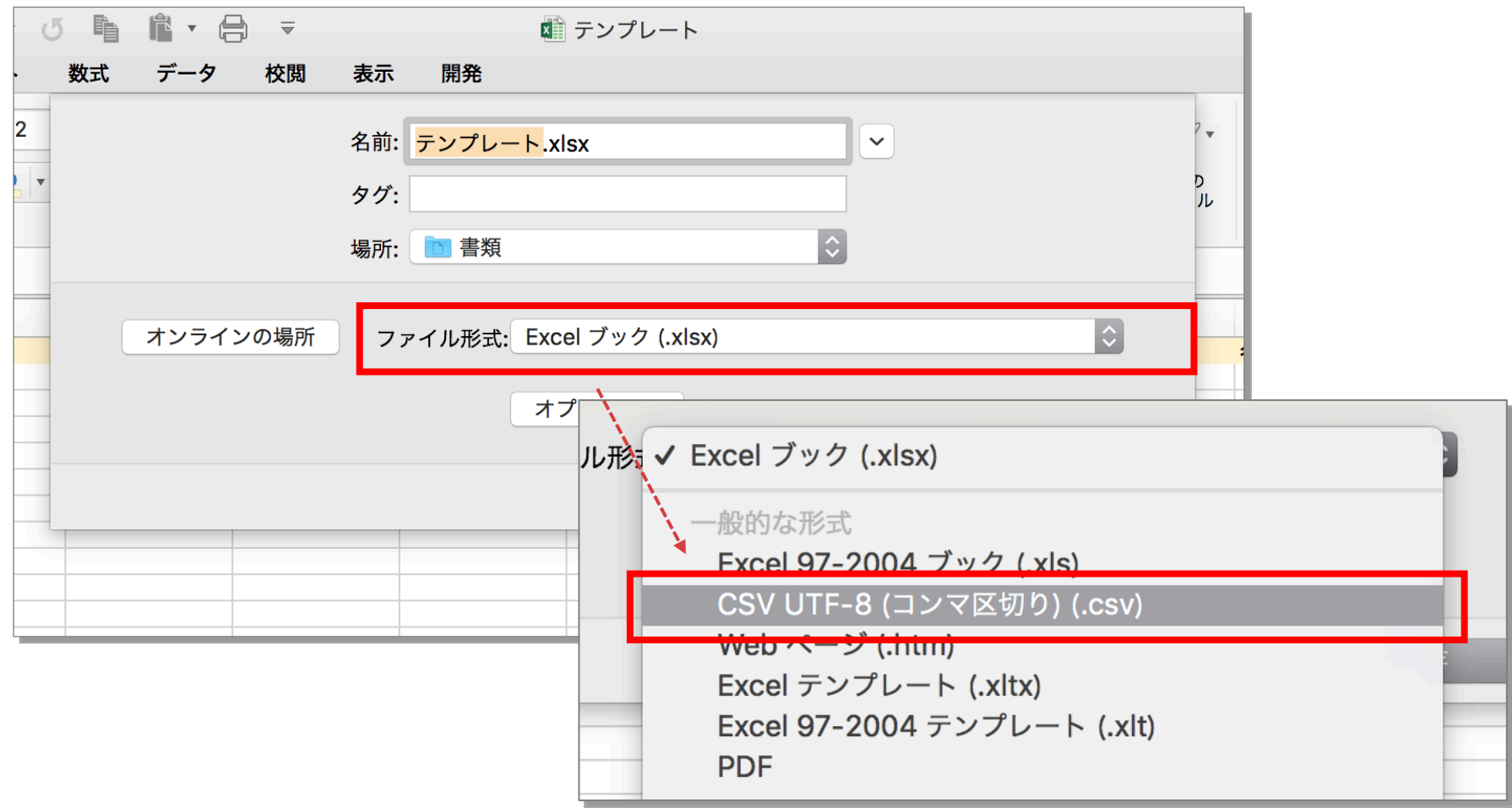

**a** aperza cloud

## 3. CSVファイルの出力(エラーメッセージ)

**a aperza** cloud

ファイルをCSVとして保存する際に、下記のようなメッセージが表示される場合がございますが、 それぞれ「OK」または「はい」を選択して保存してください。

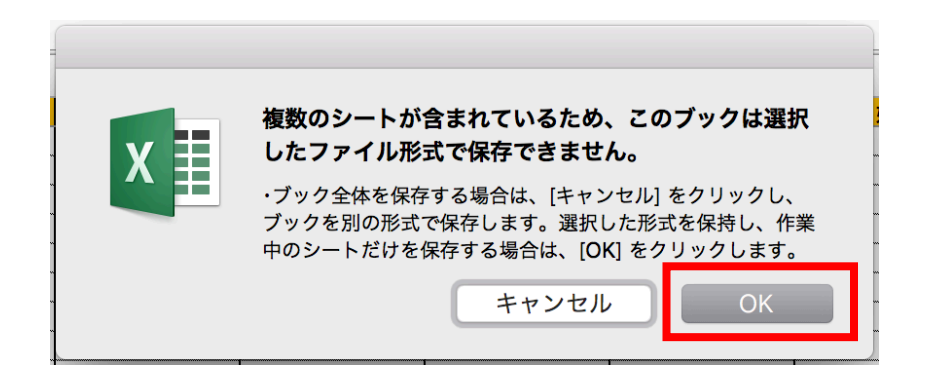

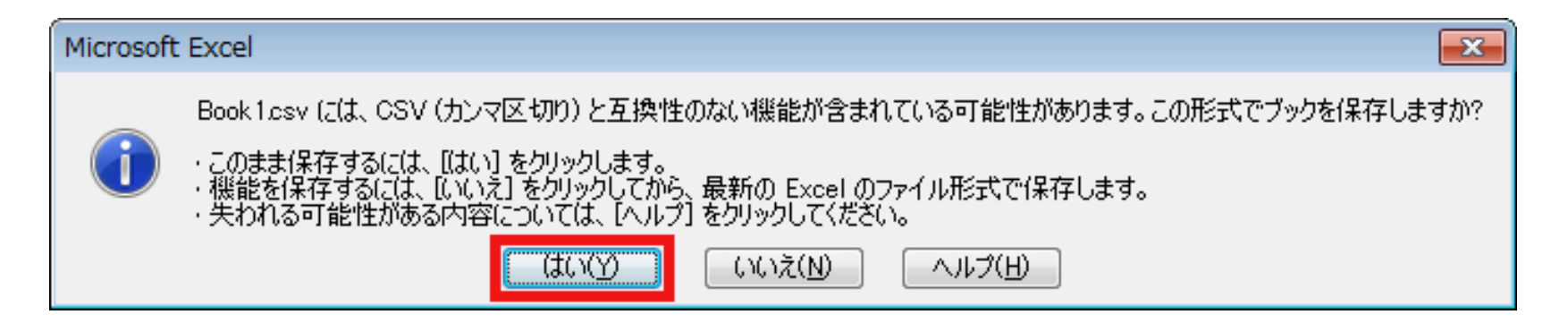

4. CSVファイルのアップロード (1/2)

アクセスURL:https://cloud.aperza.com/customer/group/updatelist.html

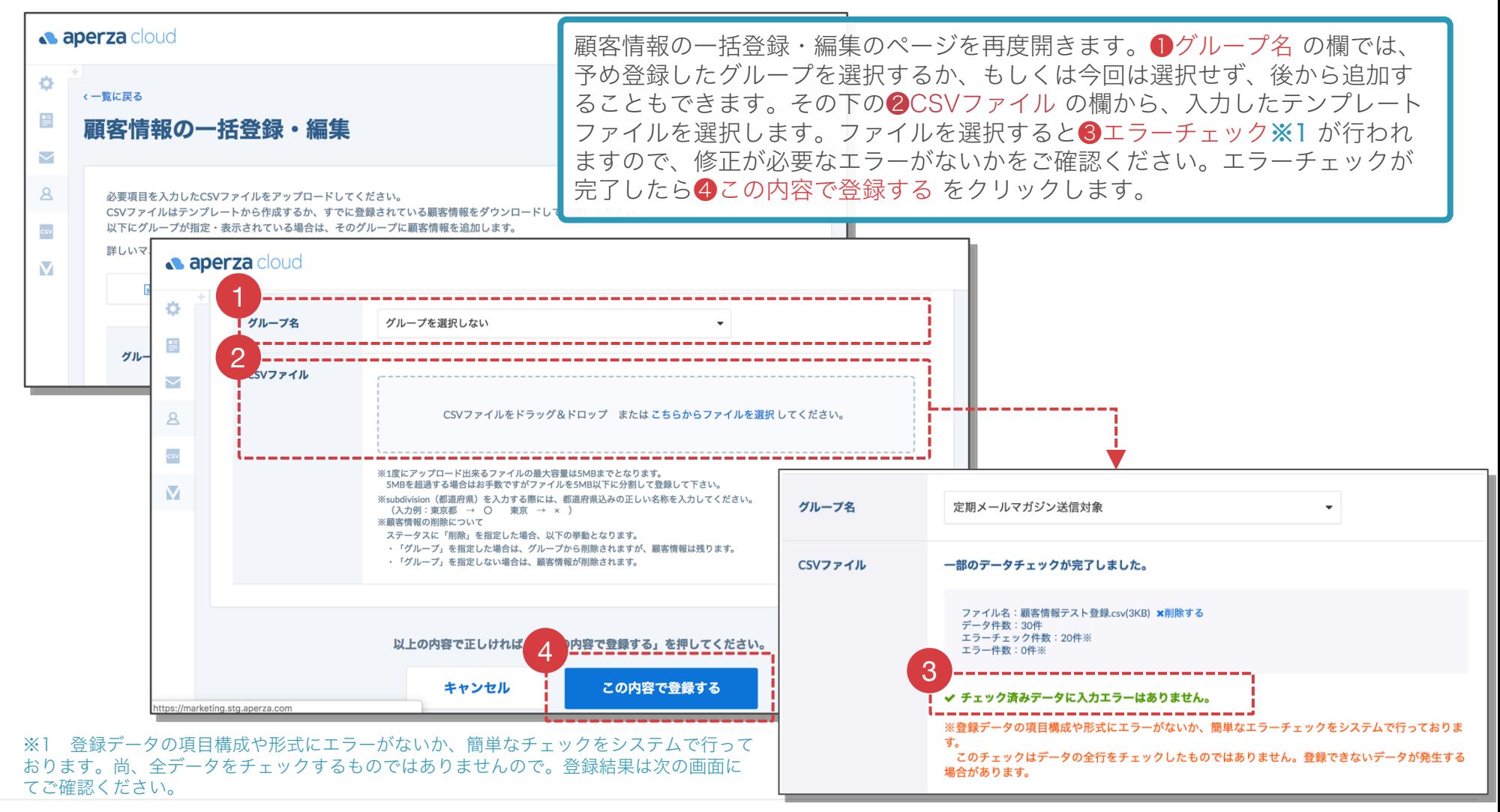

4. CSVファイルのアップロード(2/2)

アクセスURL:https://cloud.aperza.com/csv/upload/index.html

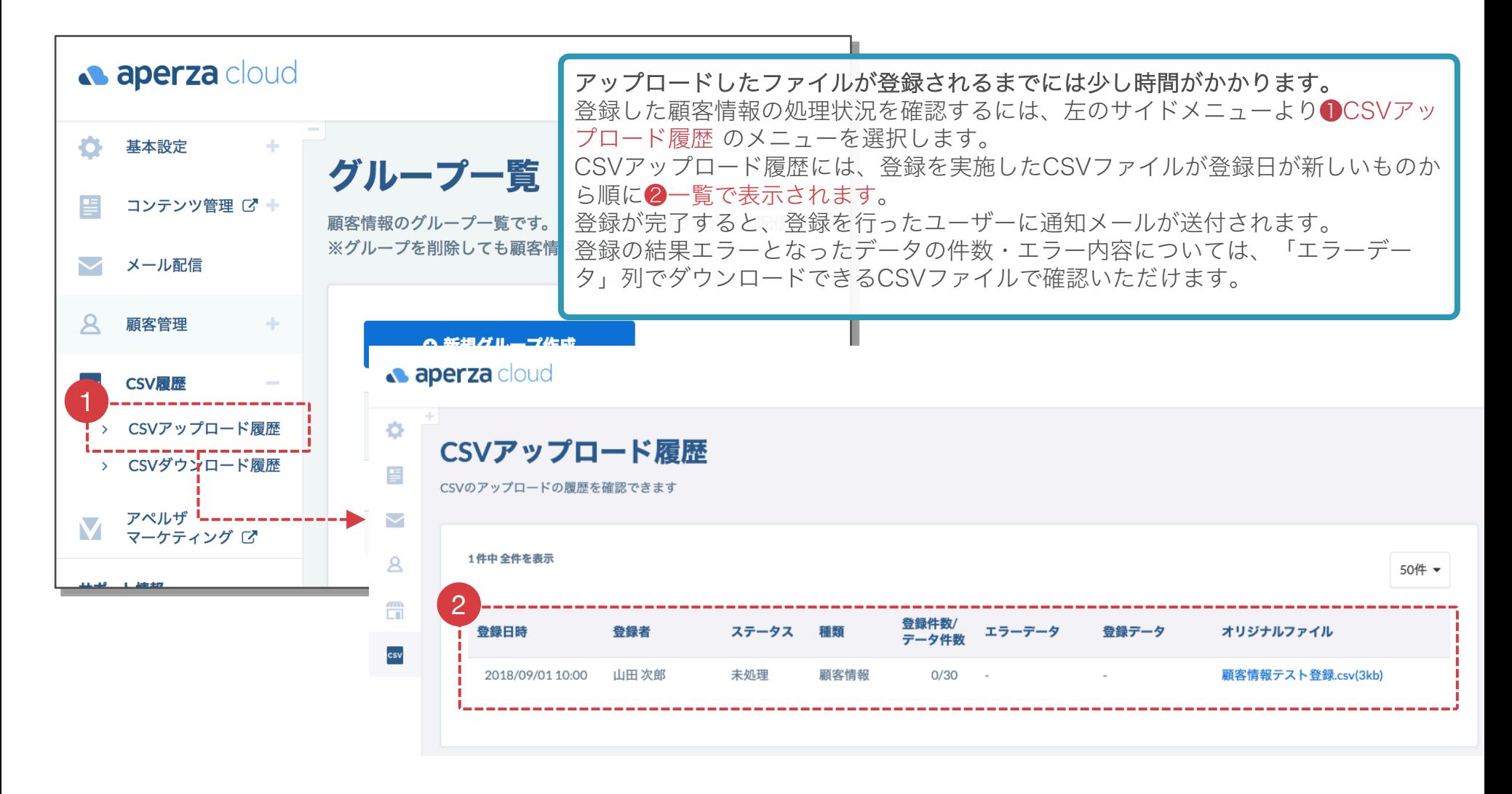

# (2-3) 顧客情報の個別登録

## 顧客情報の個別登録の手順

### アクセスURL:https://cloud.stg.aperza.com/customer/new.html

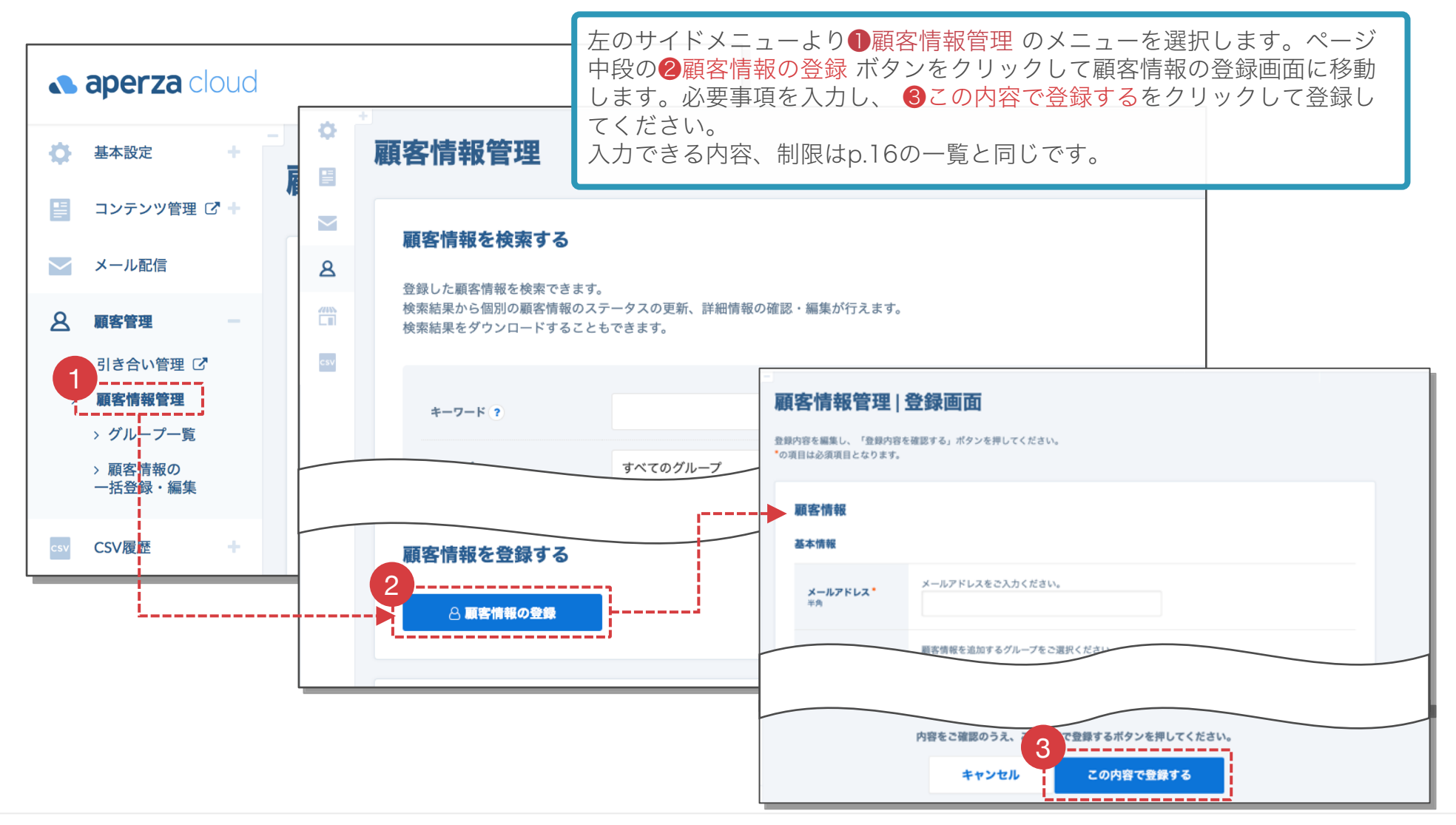

# (3) メールの下書き作成~配信

(3-1) メールの下書き作成

(3-2) メールの配信

## アペルザクラウドでのメール作成

• メールの形式について

アペルザクラウドで作成するメールは、全てマルチパートメールという形式です。

マルチパートメールは、HTMLの文面と通常のテキストの文面を両方作成し、HTMLを受取拒 否している配信先に対してのみテキストメールを送付する仕組みです。

• メール作成方法について

アペルザクラウドのメール作成機能には、かんたん入力・個別入力の2種類の入力方法があり ます。

かんたん入力は、テキストメールからHTMLメールを自動作成できる機能です。

見た目はテキストメールと同様ですが、テキストメールではできない、開封数の計測が可能に なります。

個別入力では、HTMLメール、テキストメールを個別に作成します。

HTMLのコーディング知識が必要となりますが、文面の自由度が高く、より訴求力のあるメー ルを作成できます。

アペルザクラウドでのメール作成

**a** aperza cloud

### かんたん入力・個別入力それぞれの機能の概要は以下の通りです。

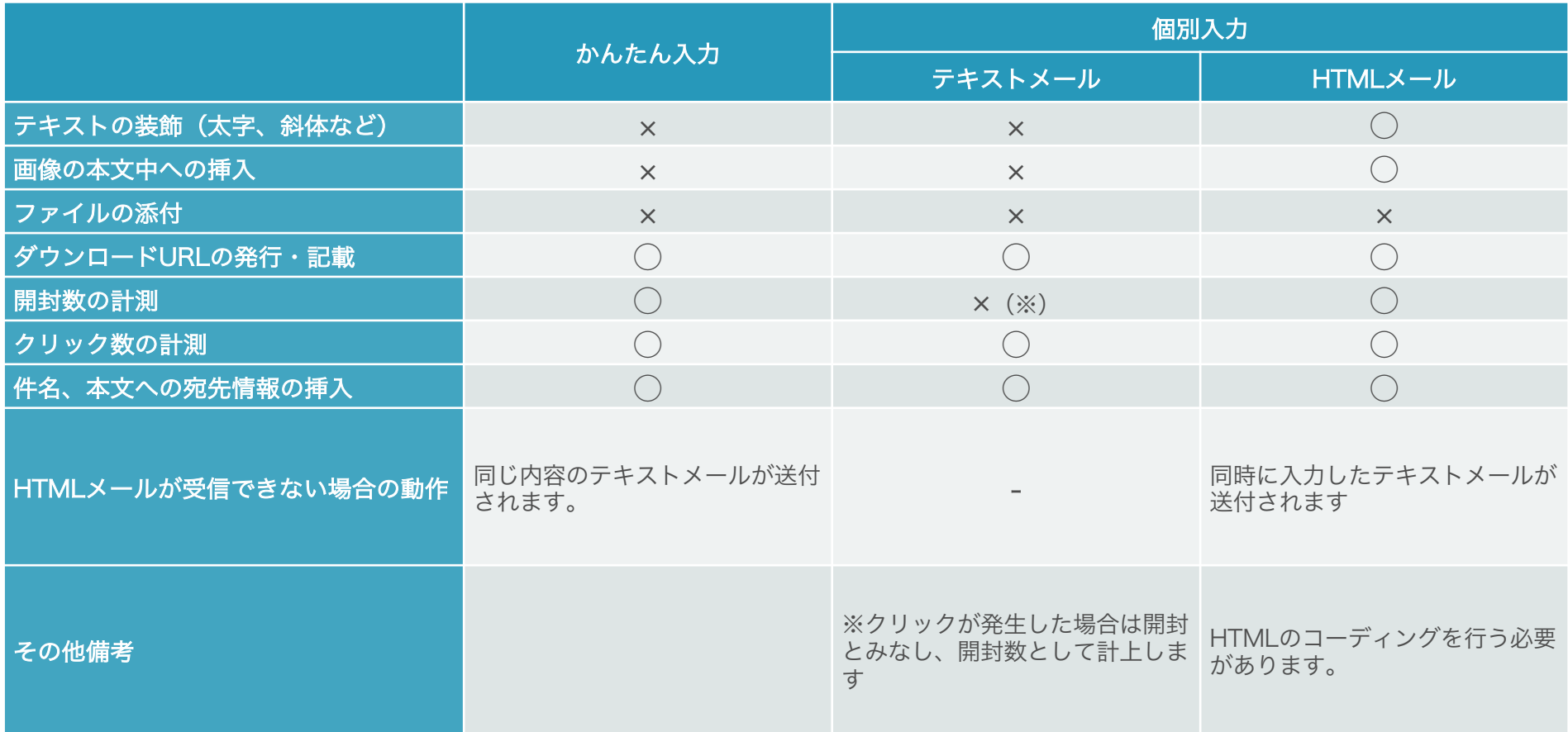

# (3-1) メールの下書き作成

メールの下書き作成(1/6)

### アクセスURL:https://cloud.aperza.com/customer/index.html

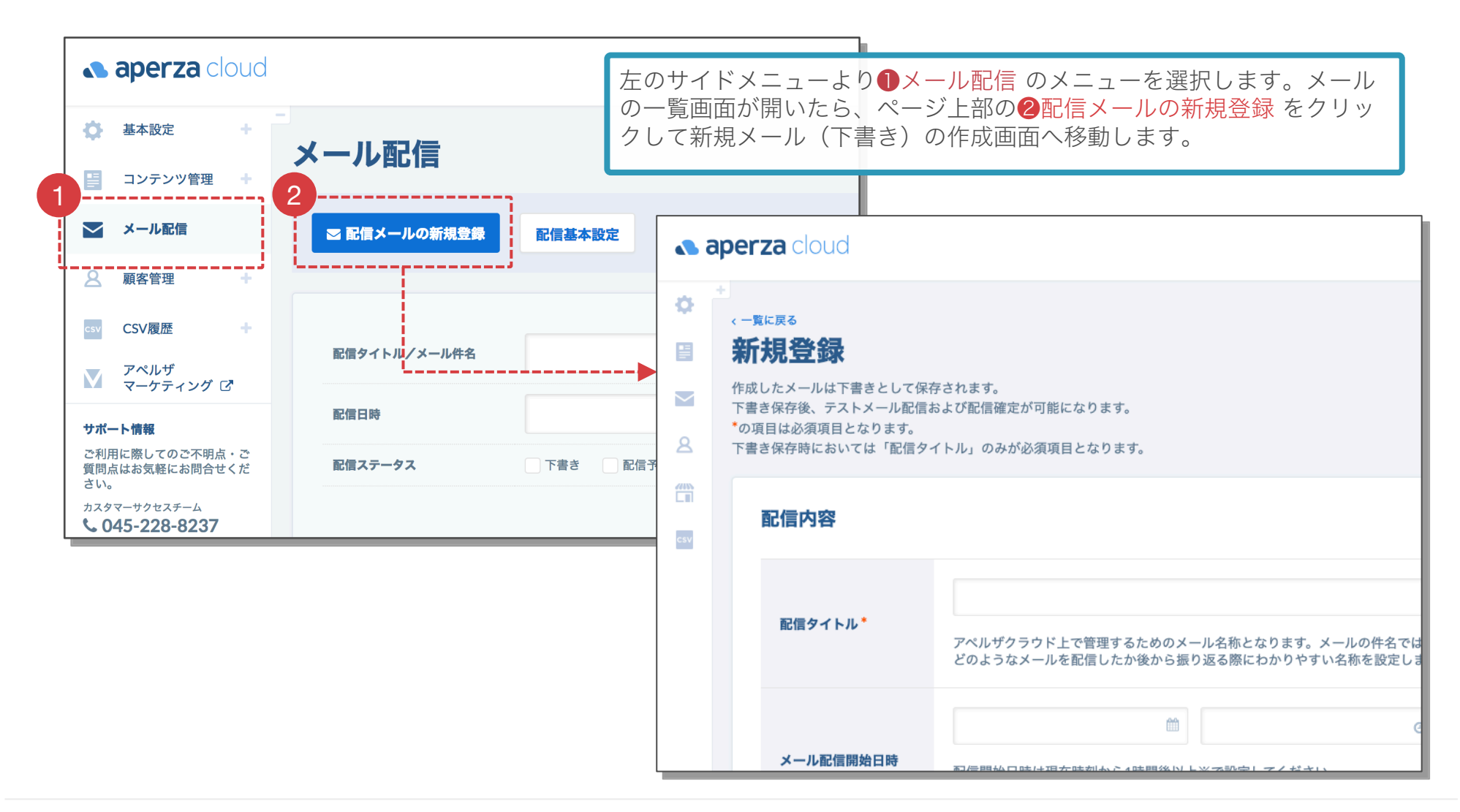

## メールの下書き作成(2/6)

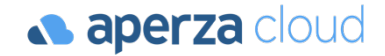

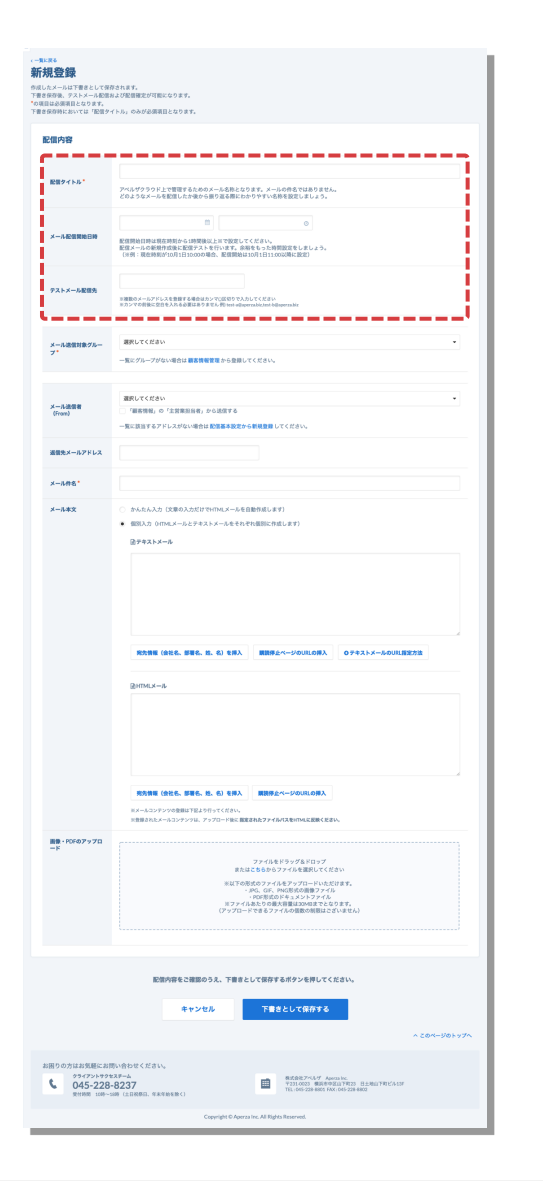

### 配信内容

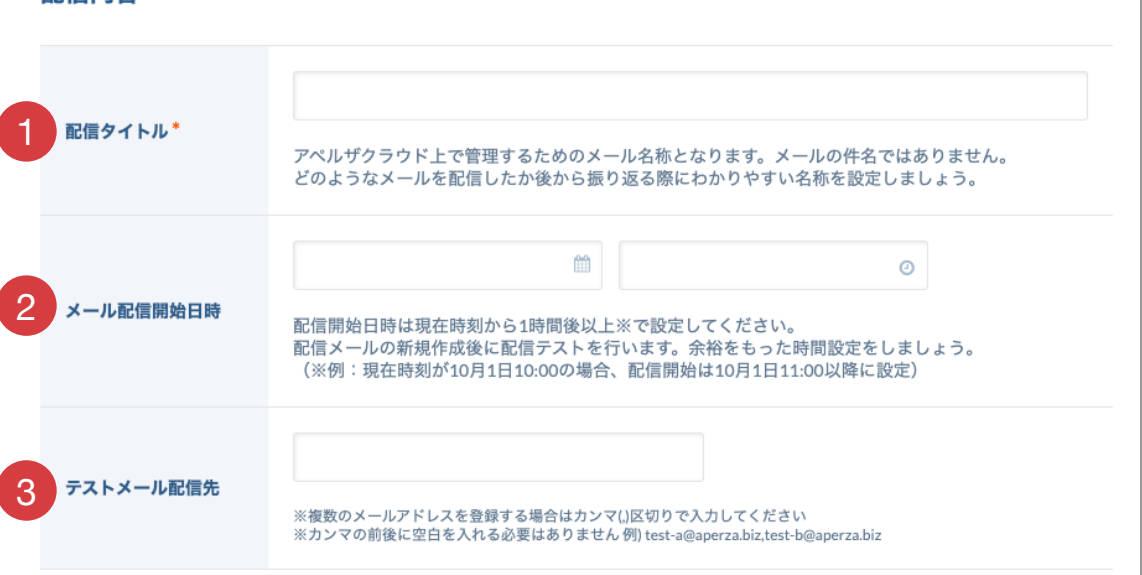

メール作成画面より、以下の項目を設定します。

❶配信タイトル … 前頁のメールの一覧画面などで表示される管理用のタイトルです (メールの受信者には表示されません)。社内で管理しやすい名称をご設定ください。 (例:定期メルマガ2018年10月号、展示会お礼メール第一弾、など)

■メール配信開始日時 … メール配信を行う日時を予約します。入力欄に記載の説明 文をご確認の上、ご設定ください。

■テストメール配信先 … テストメールを配信する先のメールアドレスをご入力くだ さい。

## メールの下書き作成(3/6)

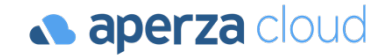

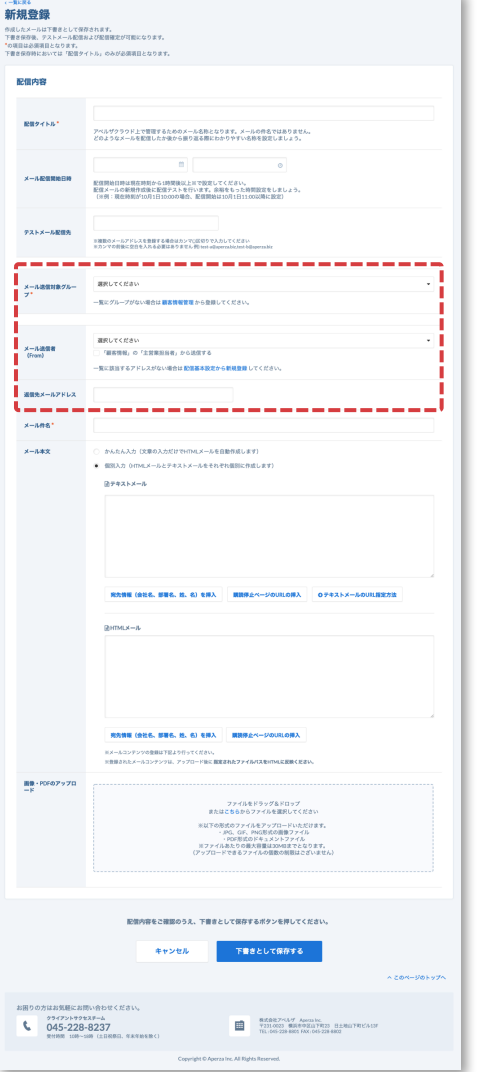

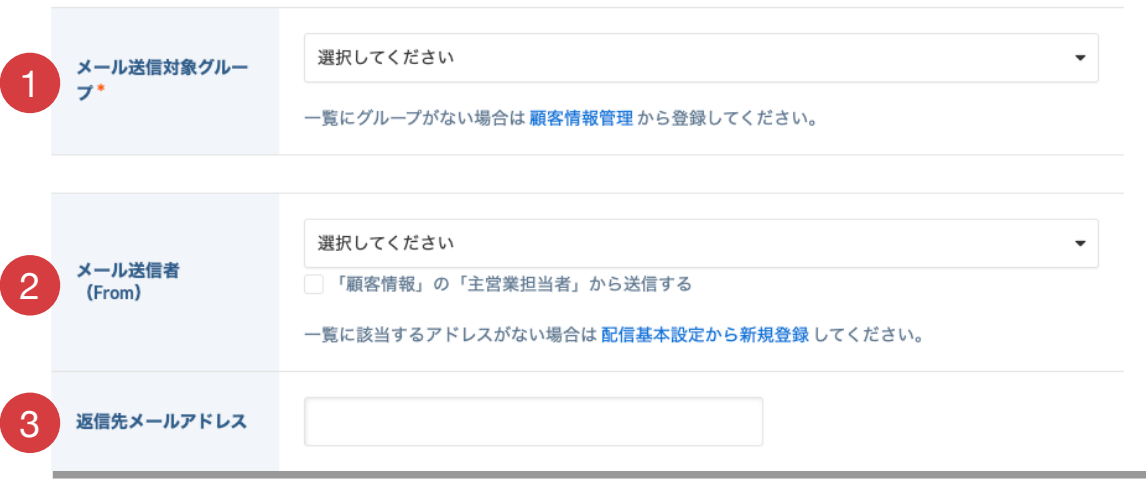

メール作成画面より、以下の項目を設定します。

❶メール送信対象グループ … 右の▼アイコンをクリックして一覧より選択してくだ さい。事前に設定したグループより選択が可能です。

■メール送信者 (From) … メールの送信元として表示する名前およびメールアドレ スを選択してください。

❸返信先メールアドレス … 配信したメールに受信者が返信する際に自動設定される メールアドレスです。メール送信者(From)とは異なるメールアドレスを設定する ことができます。(例:メール送信者(From)のメールアドレスは送信専用として、受信時には 別のメールアドレスで受信したい場合など)

## メールの下書き作成(4/6)

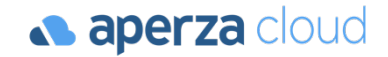

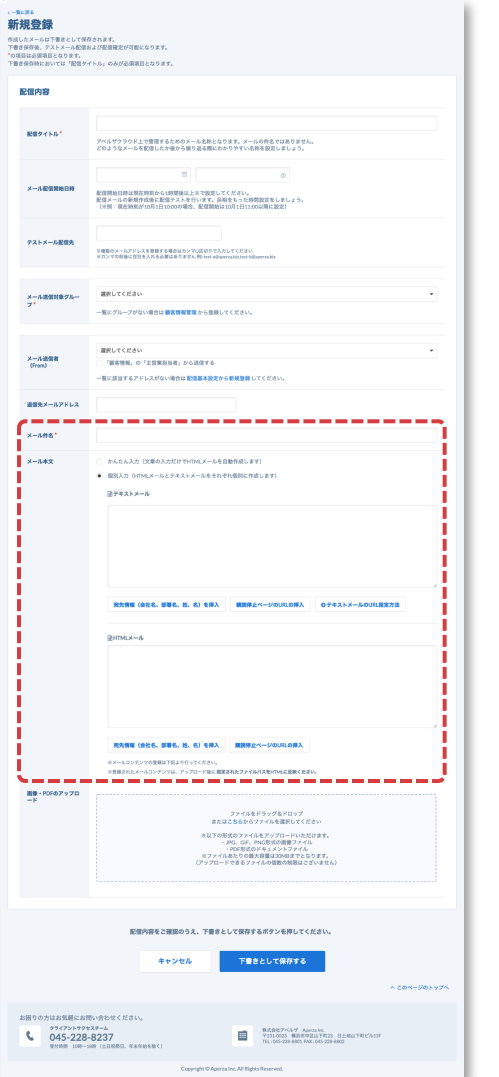

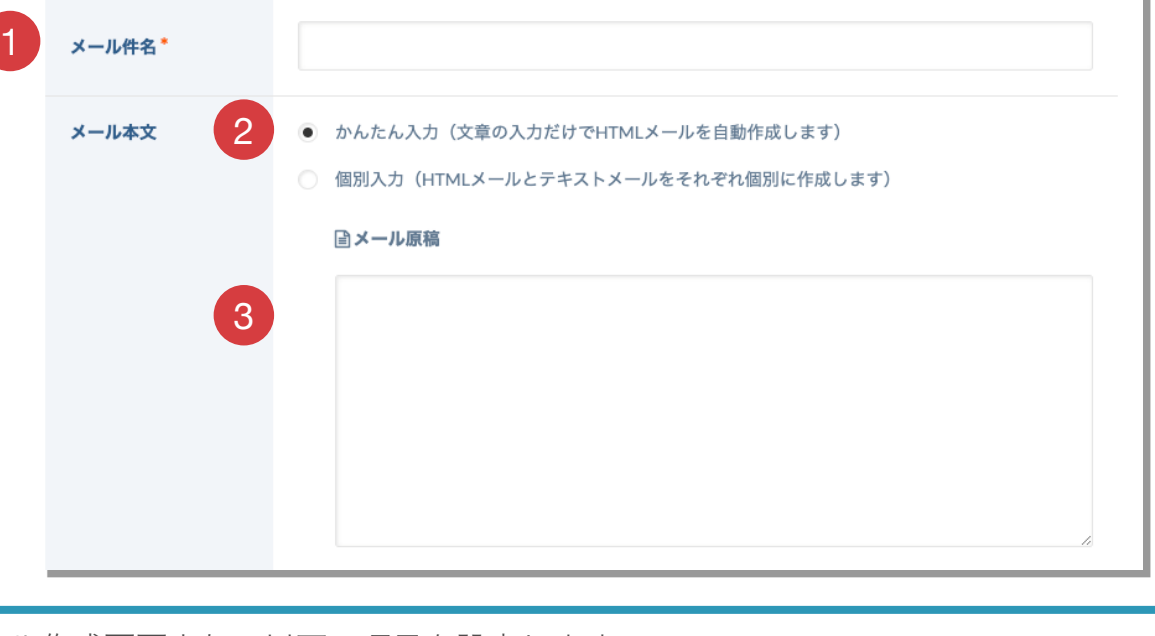

メール作成画面より、以下の項目を設定します。

❶メール件名 … 実際に受信者がメールを受け取った際に表示されるメールの件名です。

❷メール本文:かんたん入力/個別入力 … メールの作成方法を選択できます。

「かんたん入力」の場合、普段メールを作成するのと同じように文章の入力のみでHTML メールを作成できます。HTMLのコーディング知識は不要です。 ※かんたん入力の場合、メール原稿欄にHTMLは入力しないでください。

「個別入力」の場合、HTMLを直接入力してメールを作成できます。メール本文への画像 の挿入やTABLEタグによるレイアウト・段組みが可能です。受信側のサーバーがHTML メールを受け付けない場合に表示するテキストメールも設定可能です。

いずれか選択した方式で ❸メール原稿 に本文の内容を記載いたします。

## メールの下書き作成(5/6)

## **a** aperza cloud

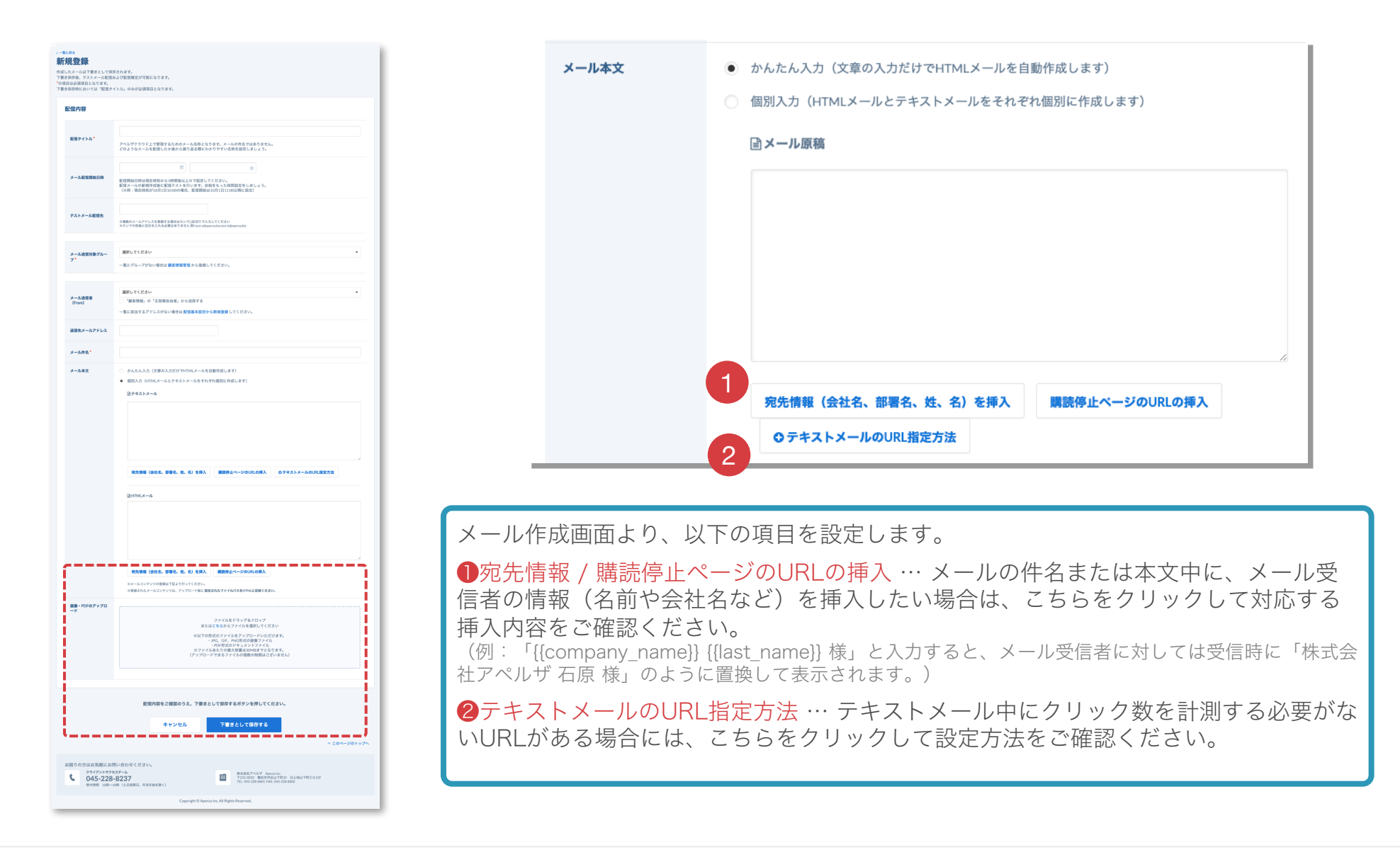

## メールの下書き作成(6/6)

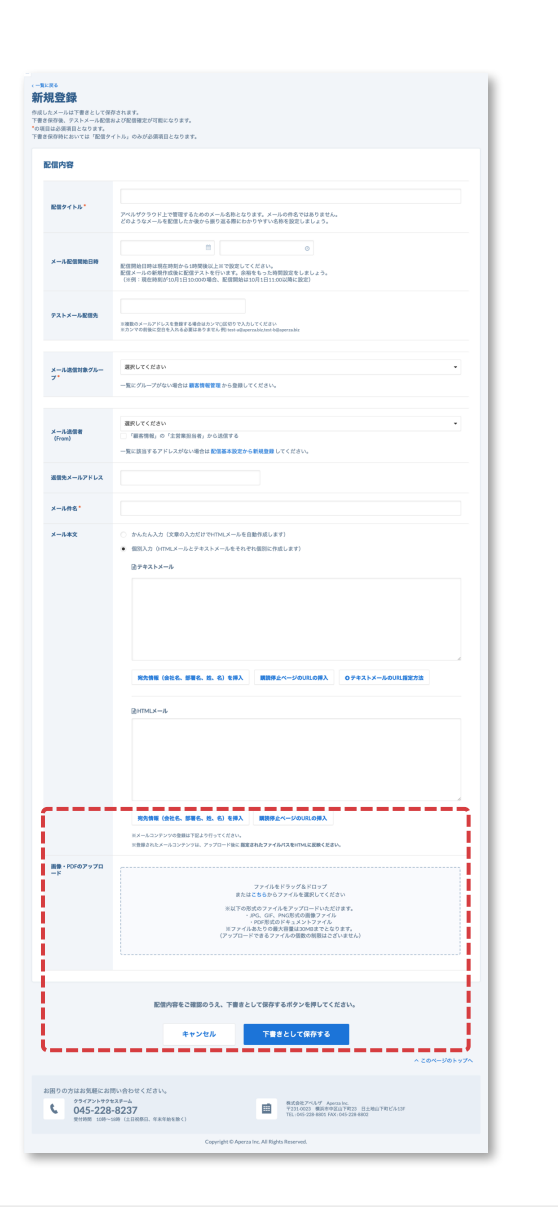

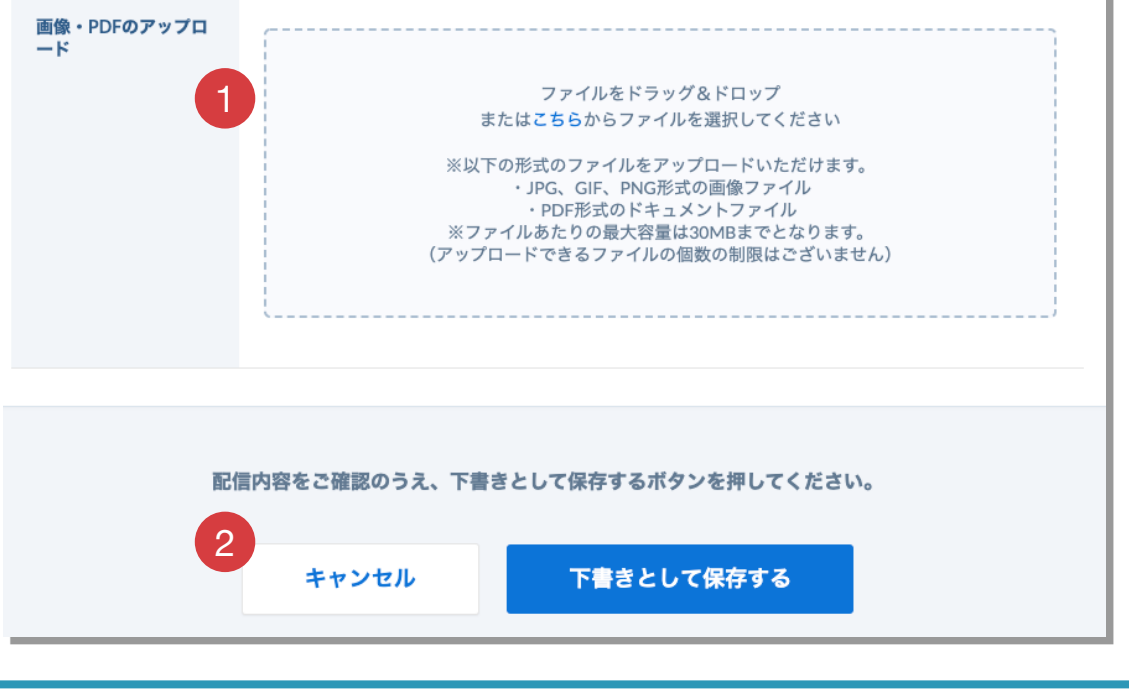

メール作成画面より、以下の項目を設定します。

❶画像等のアップロード … こちらからメール本文中に挿入する画像またはダウンロード URLを発行するファイルをアップロードできます。

※アペルザクラウドでは、通常のメールのようなファイル添付は行なえません。ダウンロードURLを発行 いただき、そのURLをメール中に記載してください。

※対応ファイル形式:JPG、GIF、PNG形式の画像ファイル、PDF形式のドキュメントファイル(最大容量 は30MBまで、ファイル個数の制限はありません)

❷この内容で登録する をクリックするとここまでの作成内容を一度「下書き」として保 存※します。(※この時点では、配信設定はまだ完了しておりません。)

**a** aperza cloud

# (3-2) メールの配信

## メールの配信(1/3)

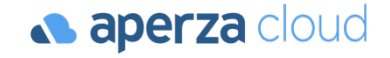

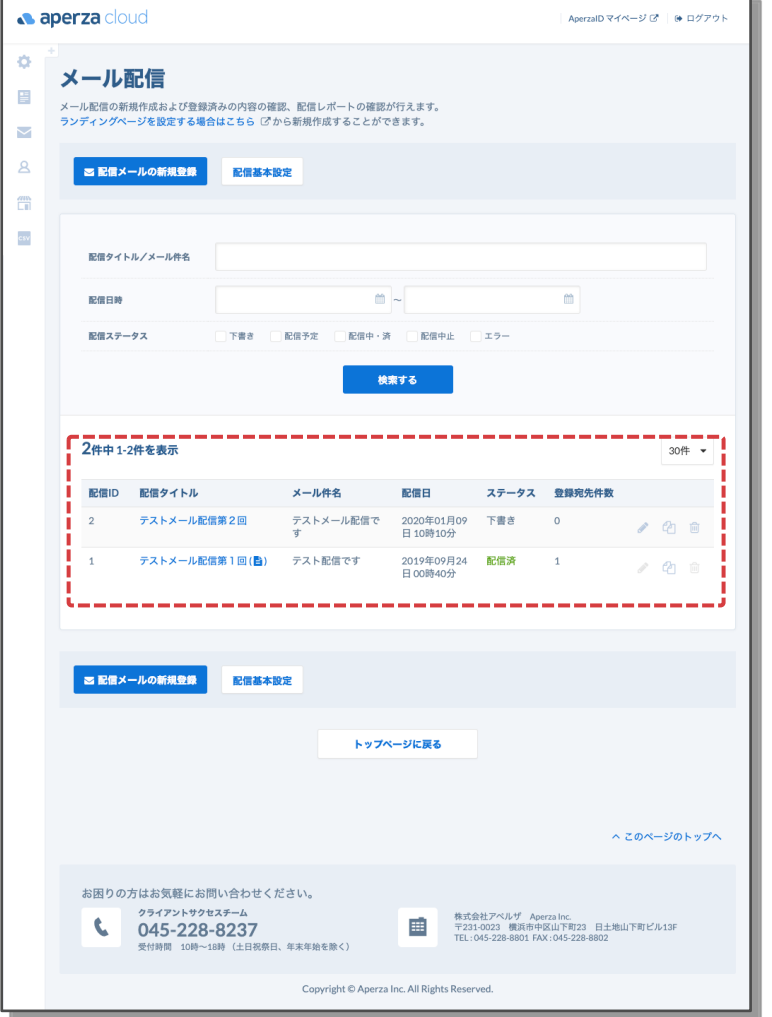

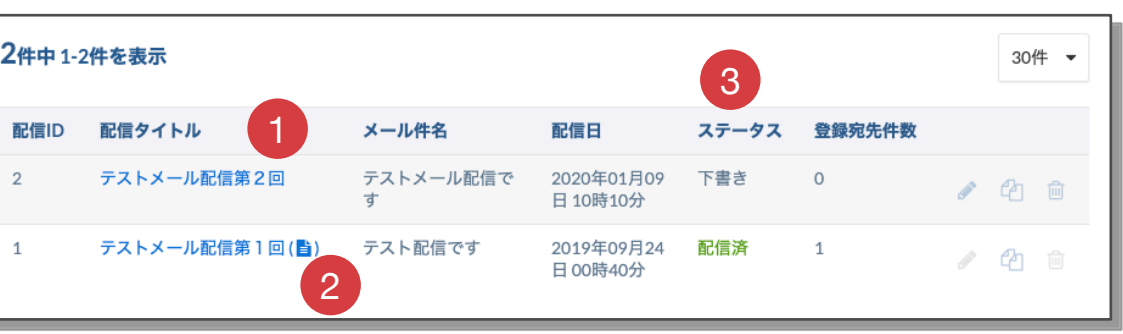

下書き作成が完了したメールは、メールの一覧画面よりご確認いただけま す。本配信に進むには、❶配信タイトルをクリックします。

本配信が完了すると、配信タイトルの横にアイコンが表示され、❷配信レ ポート が見られるようになります。万が一、本配信が何らかの理由により 失敗した場合には、❸配信ステータス に、その結果が表示されます。

(配信ステータスのパターンは、P.11をご確認ください)

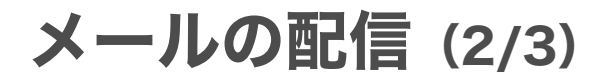

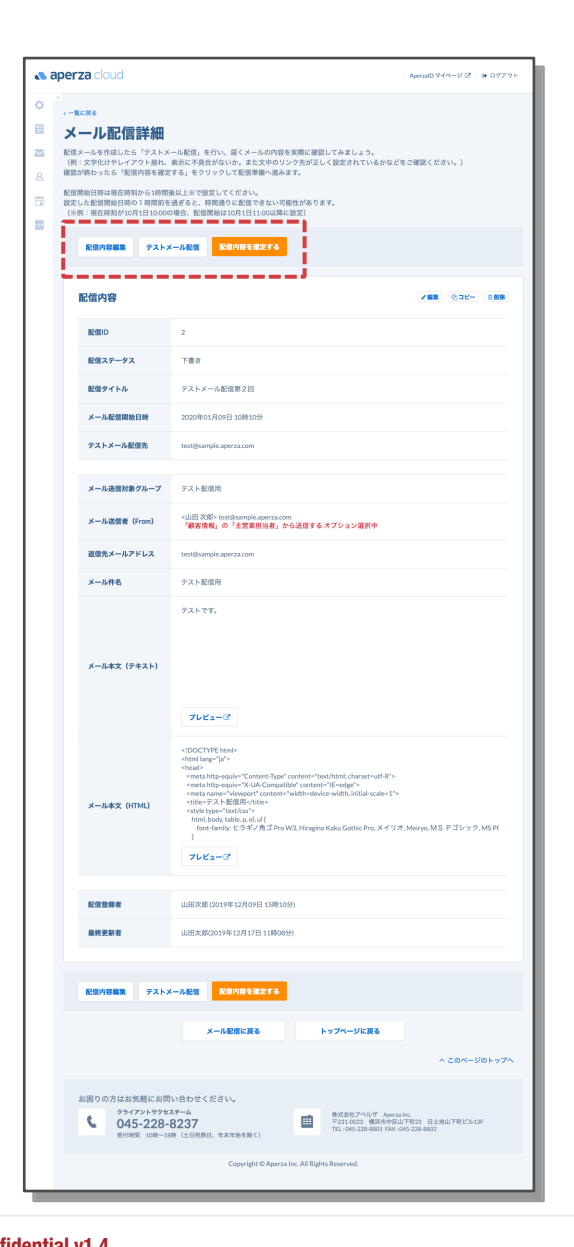

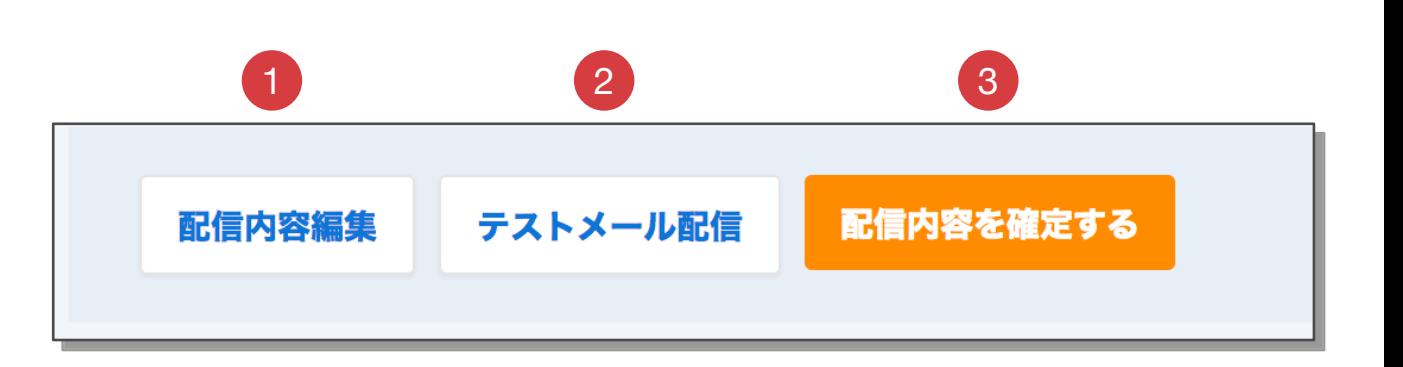

メール一覧の配信タイトルをクリックすると、左図のメール配信詳細画面が開きま す。

ページ上部の ❶配信内容編集 をクリックすると、入力済の内容を再度編集すること ができます。内容が問題なければ、本配信へ進む前に ❷テストメール配信 を実行し ます。

「テストメール配信」をクリックすると、下書き作成時に設定したテストメール配 信先へ、テストメールが送られます。メールの内容が意図した通りに表示されてい るかご確認ください。修正が必要な場合は「配信内容編集」をクリックして内容を 修正できます。

テストが完了したら、❸配信内容を確定する をクリックして配信設定を確定しま す。このボタンをクリックすると、下書き作成時に設定した配信開始日時でメール 配信の予約が完了します。

予約時間になると配信が開始されます。

**a** aperza cloud

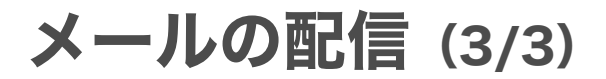

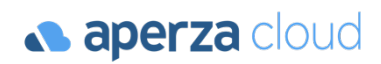

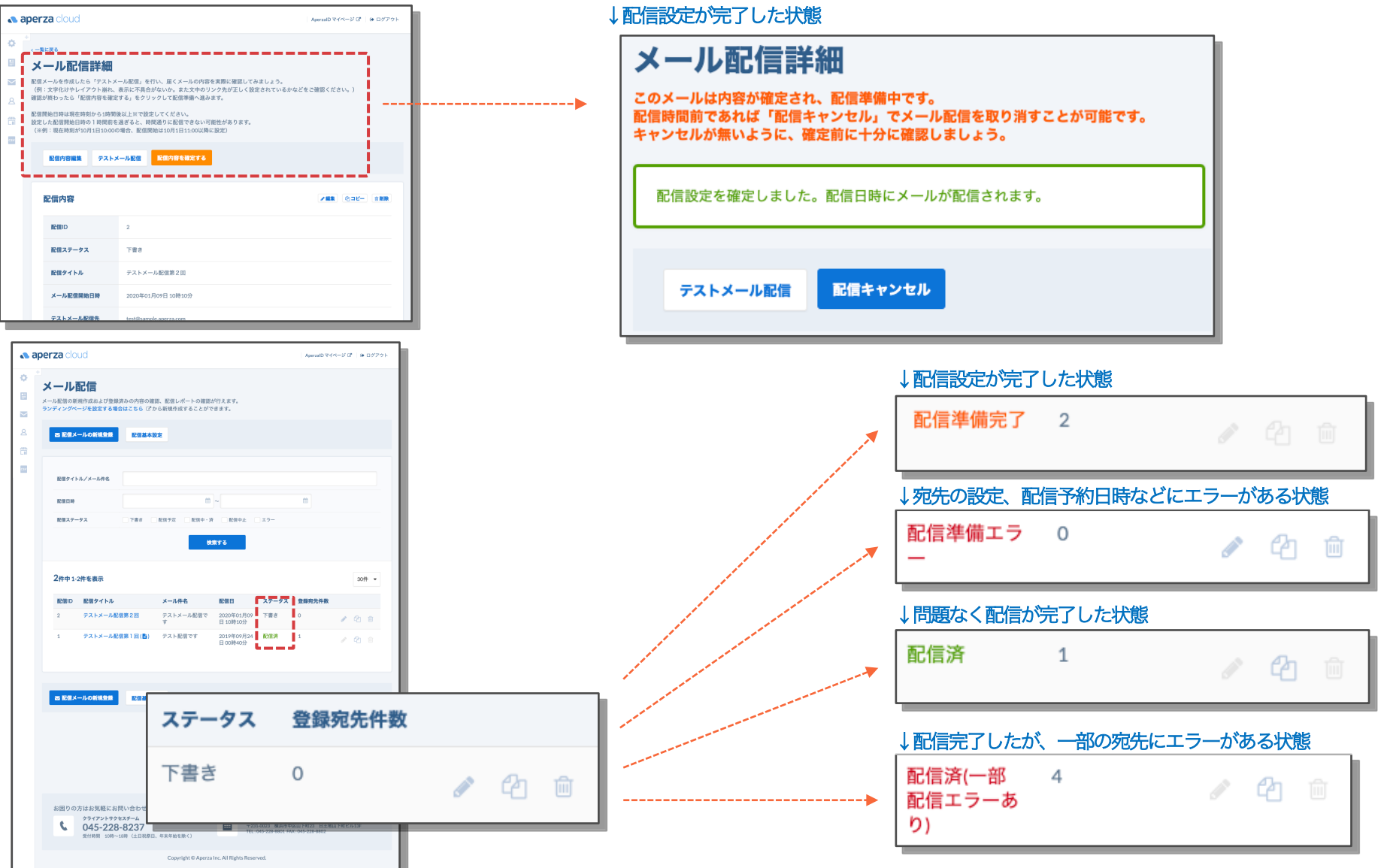

# (3-3) 配信レポート

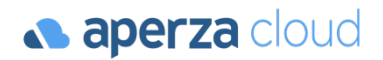

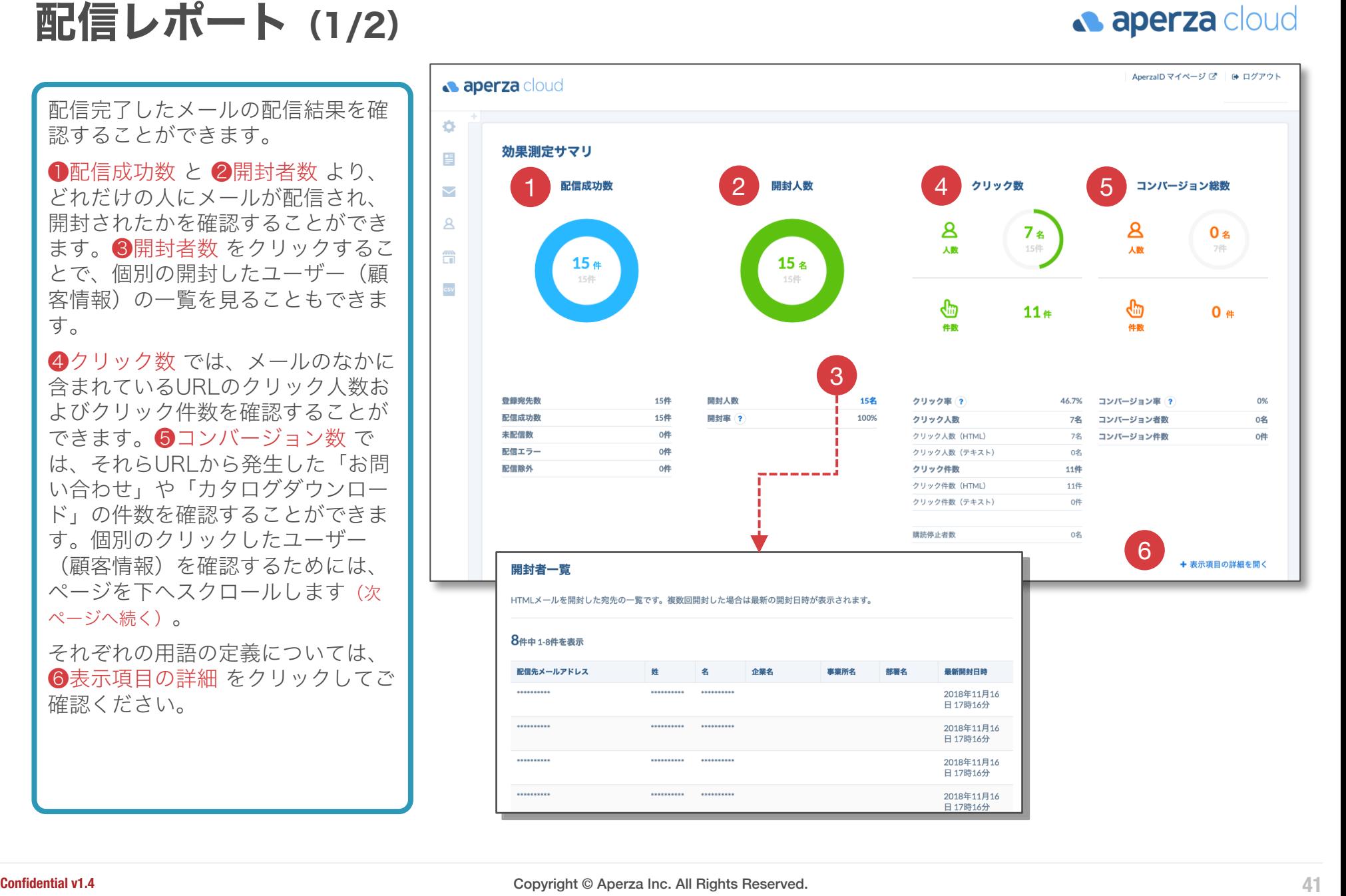

配信レポート(2/2)

**a** aperza cloud

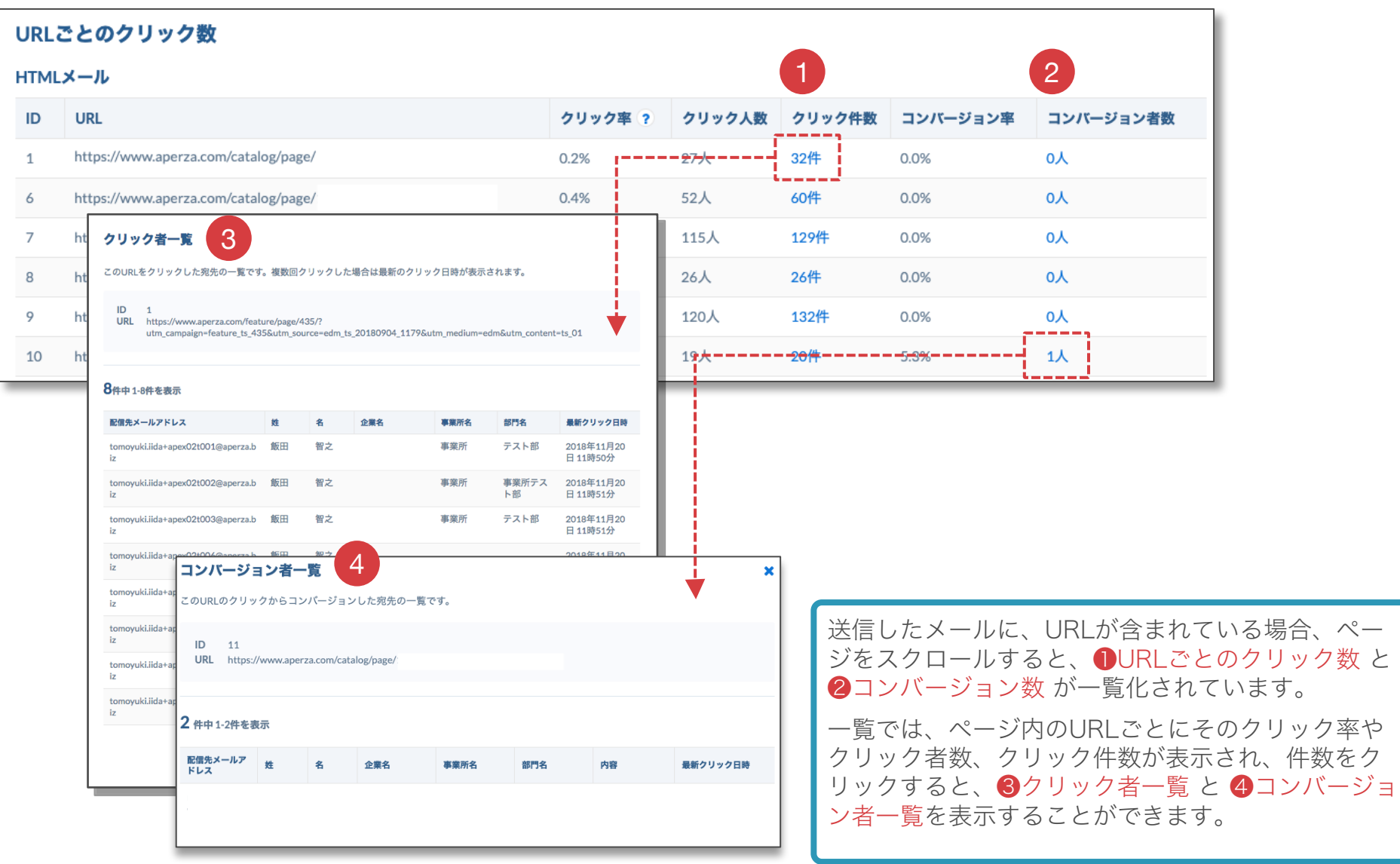

# FAQ

顧客情報一括登録で、機種依存文字が「?」に置き換わってしまう 配信レポートに記載されている「配信除外」とは? アペルザクラウド サポートセントラルのご案内

## 機種依存文字が「?」に置き換わってしまう

**a aperza** cloud

Windowsで「顧客情報の一括登録・編集」機能を利用しており、テンプレート内でUnicode文字 (はしご高(髙)などの機種依存文字)を使用している場合、CSVファイルを「UTF-8」形式で保 存してアップロードする必要があります。

p.19の方法でアップロードした場合、Unicode文字が全て「?」に置き換えられてしまいますので ご注意ください。

なお、「顧客情報個別登録」の場合は機種依存文字を問題なく登録可能です。

- Excel2016(バージョン1610)以降の場合、 「名前を付けて保存」 の際に「ファイルの種 類」として「CSV UTF-8」を選択することでUTF-8形式での保存が可能です。
- それ以前のバージョンの場合、以下の手順でCSVをUTF-8形式で保存することが可能です。
	- 1. 前頁の手順でCSVファイルを保存する
	- 2. 保存したCSVファイルを右クリックし、「プログラムから開く」→「メモ帳」を選択する
	- 3. 「ファイル」メニューから「名前を付けて保存」をクリックし、以下の設定で保存する
		- ファイルの種類:すべてのファイル(\*.\*)
		- 文字コード:UTF-8
		- ファイル名:任意

### 配信レポートに記載されている「配信除外」とは? **a** aperza cloud

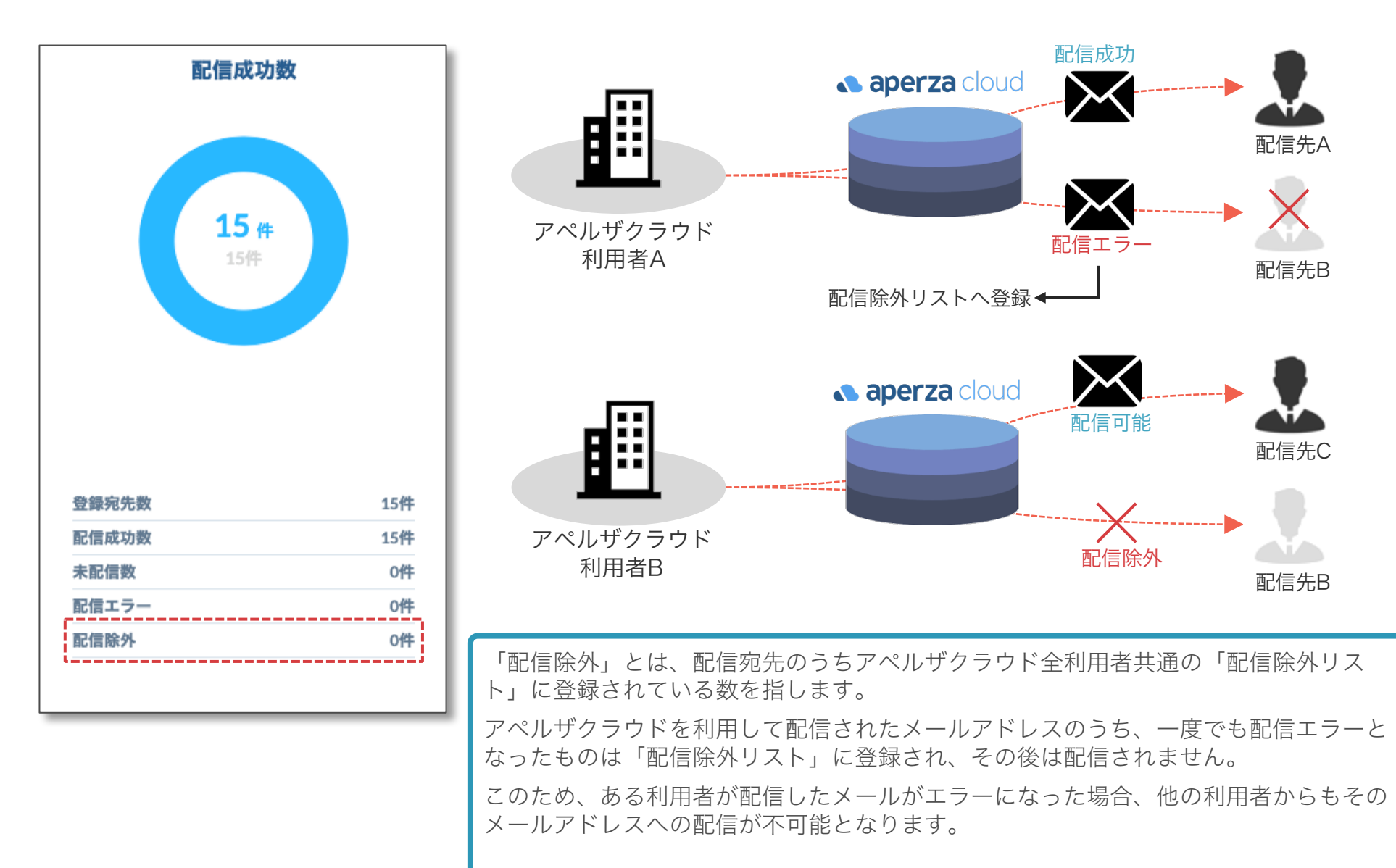

## アペルザクラウド サポートセントラルのご案内

「サポートセントラル」では、お客様から寄せられるご質問やつまづきやすい手順のご案内、アペ ルザクラウドの効果的な活用方法などを随時ご案内しております。

ぜひご活用ください。

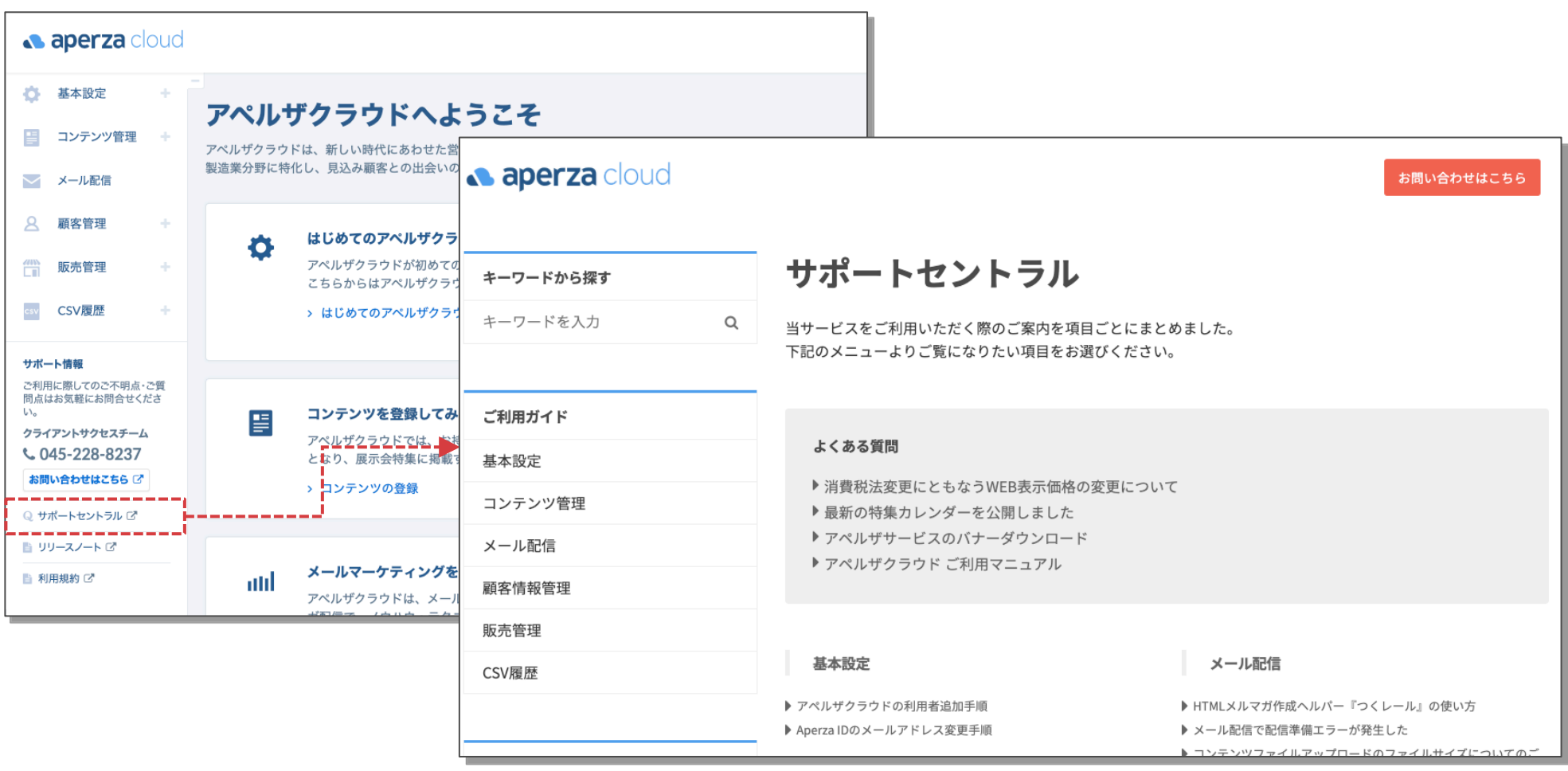

**a** aperza cloud

## サービスに関するご不明点 各種お問い合わせはこちらまで

株式会社アペルザ サポートチーム

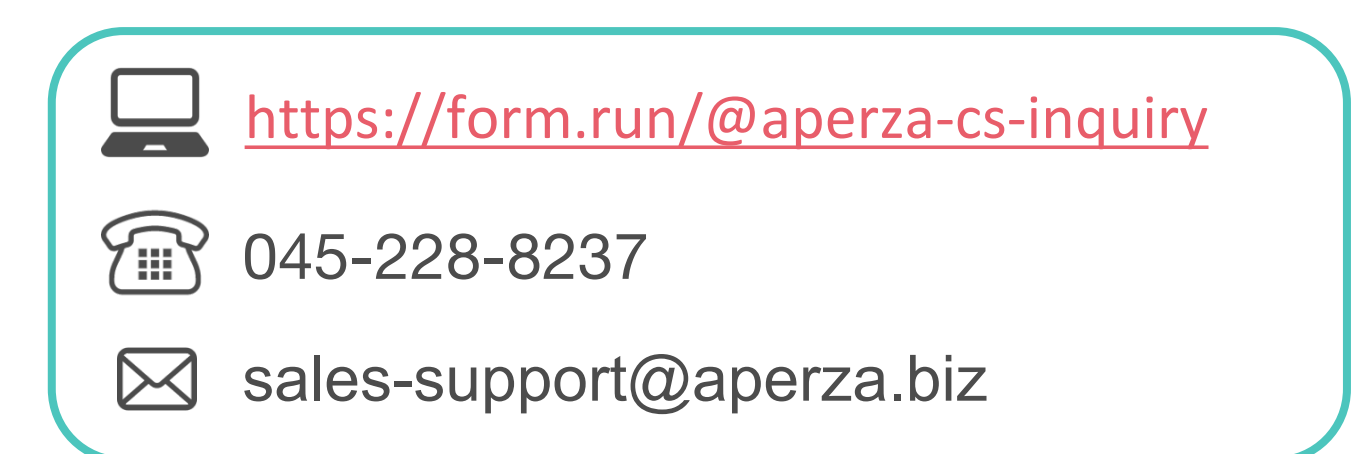

Confidential views and the confidential views of the confidential views and the confidential views and the confidential views of the confidential views of the confidential views of the confidential views of the confidenti ※サイトやページのデザイン、レイアウトについて 本資料に記載の画面イメージはサンプルです。実際のサイト上でのデザインやレイアウトとは異なる場合がございます。また、デザインやレイアウトは予告なく変更となる場合がございます。特段記載がない 限り、実際のサイト上でのデザインやレイアウトが優先して適用されるものとします。